# **WEBINAR 17 giugno 2021**

# **LE FASI DI ELABORAZIONE DELLA DENUNCIA UNIEMENS**

Ricostruzione del DM 2013 dall'UniEMens

- •Verifica sulla «quadratura»: coincidenza tra la somma dei singoli importi delle denunce individuali e i dati di quadratura della denuncia aziendale
- Verifica sulla correttezza del DM 2013
- •Congruità tra l'inquadramento e i codici tributo utilizzati o le autorizzazioni CIG esposte nel DM Virtuale ricostruito

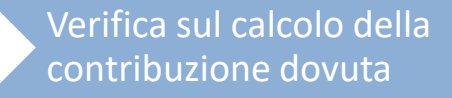

•Congruità tra l'inquadramento e le aliquote utilizzate per il calcolo del contributo dovuto

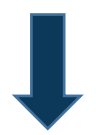

- •Aggiornamento **estratti conto** individuali e aziendale
- •Nel caso in cui il controllo non sia superato il DM diviene «**ERRATO**» con due livelli di gravità (avviso o errore)
- •Creazione di **nota di rettifica** nel caso di non coincidenza del contributo calcolato con quello ricostruito

# **VERIFICA DM10 VIRTUALE**

Per verificare lo stato del DM Virtuale è sufficiente andare nella sezione "Consultazione Denunce Individuali" del cassetto previdenziale

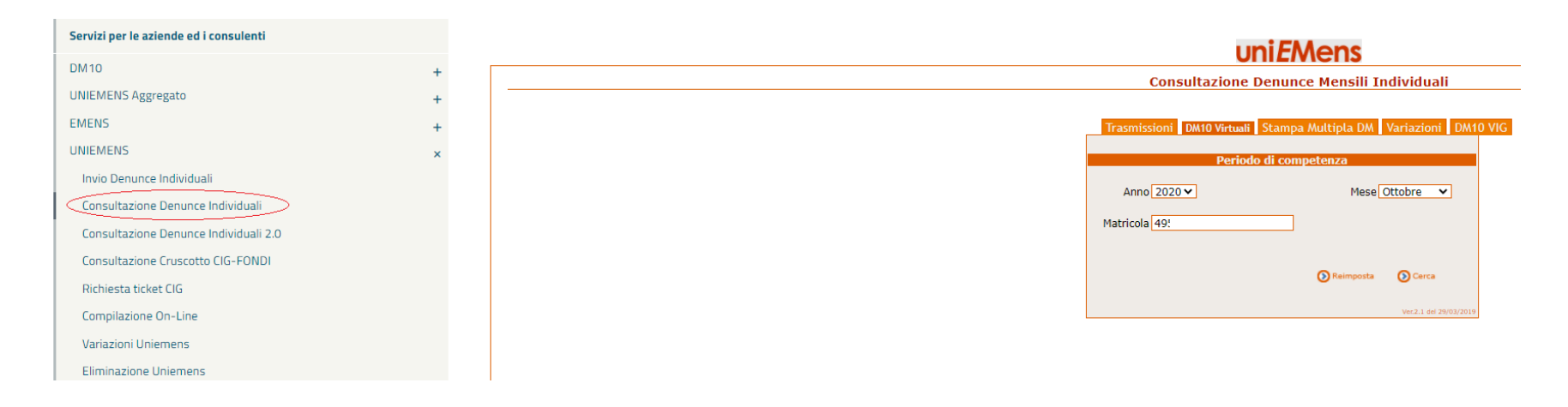

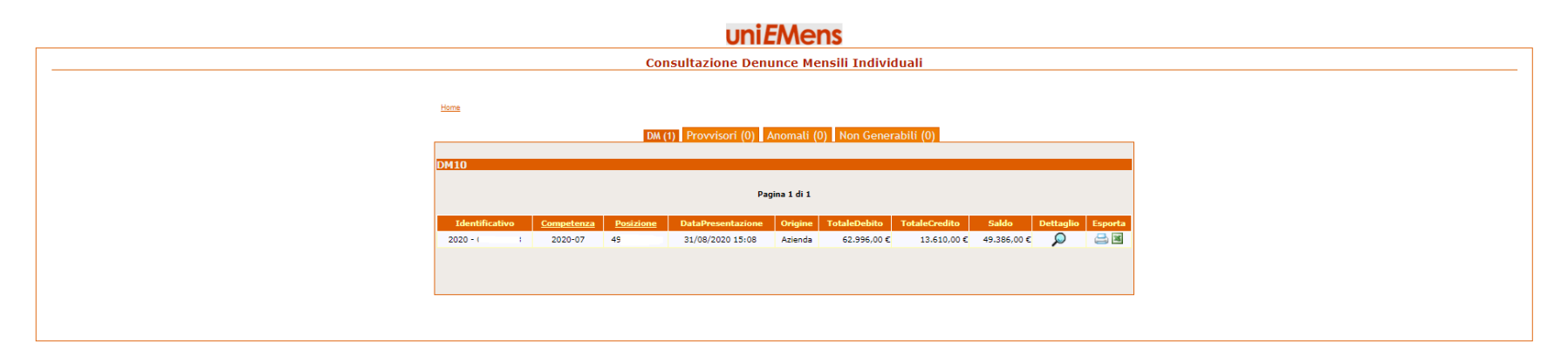

# **LA RICOSTRUZIONE DEL DM10 VIRTUALE**

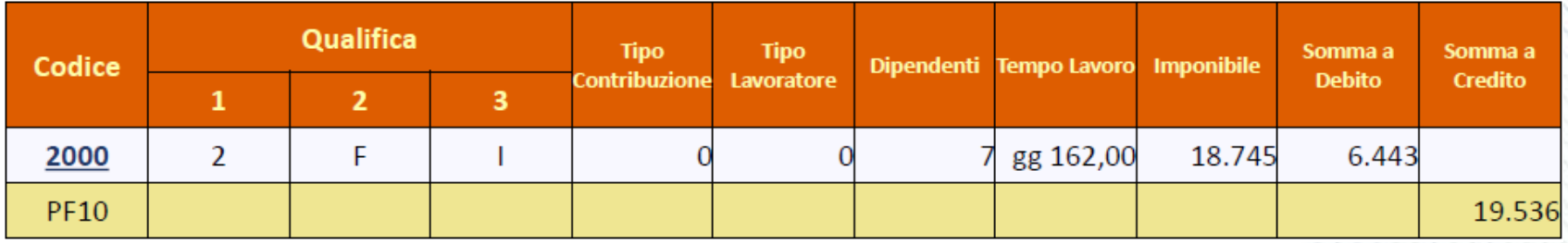

Nell'esposizione del DM10 Virtuale i codici ricostruiti per sommatoria di dichiarazioni individuali sono collegamenti selezionabili, riconoscibili perché sottolineati, a differenza di quelli che derivano dalla denuncia aziendale.

La possibilità di ottenere il dettaglio delle singole dichiarazioni individuali a partire dal codice ricostruito è l'elemento qualificante del nuovo DM10.

INPS - LO STATO DELL'ARTE SULLE ULTIME NOVITA'

# **IL FLUSSO UNIEMENS DEVE ESSERE VARIATO?**

Qualora fosse necessario procedere a una variazione di un flusso UniEMens, così come suggerito dal vademecum INPS – CNO, è necessario verificare innanzitutto se il flusso che si vuole variare non presenti squadrature o note di rettifica definite.

Il flusso UniEMens è "**quadrato"** se la somma degli importi esposti nelle singole denunce individuali quadra con gli importi dichiarativi della sezione Aziendale*.*

Il flusso UniEMens è **"squadrato**" se la somma degli importi esposti nelle singole denunce individuali è diversa dagli importi dichiarativi della sezione Aziendale.

Le note di rettifica si formano solo in presenza di un flusso UniEMens che è formalmente quadrato.

## **IL PORTALE CONTRIBUTIVO AZIENDE E INTERMEDIARI**

**Nota bene!** Prima di procedere con qualsiasi modifica accertarsi che non vi siano inadempienze aperte. Per fare ciò è sufficiente andare nella sottosezione del cassetto previdenziale "Portale contributivo aziende e intermediari".

Gli errori formali che bloccano le fasi di abbinamento e calcolo sono contraddistinti dallo stato ERRORE "**pallino rosso**". Gli errori formali meno gravi, che richiedono comunque un approfondimento, sono contraddistinti dallo stato AVVISO con un "**pallino giallo**".

Per la relativa correzione è indispensabile non modificare i saldi a debito e a credito delle denunce individuali e di conseguenza il saldo finale. Gli errori contraddistinti da un pallino giallo, non corretti dall'Intermediario, dopo 90 giorni, vengono forzati dalla procedura con conseguente elaborazione di nota di rettifica.

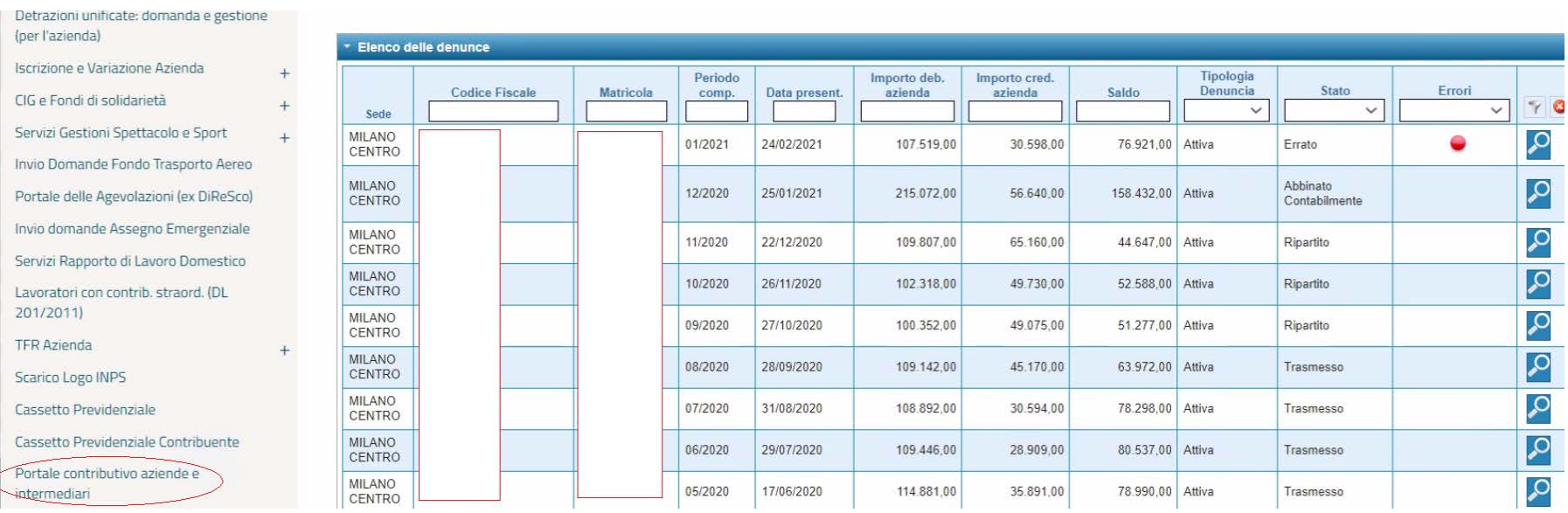

# **LA REGOLE DELLE VARIAZIONI**

Le denunce di variazione sono sempre integralmente sostitutive: a parità di criteri di identificazione, la denuncia di variazione annulla e sostituisce quella originaria. Qualora risulti necessario variare uno dei criteri di unicità si dovrà inviare una denuncia di eliminazione della denuncia originaria ed una nuova denuncia con i dati corretti.

Non producono titoli di regolarizzazione (DM10VIG) le variazioni che riguardano:

- le informazioni che hanno effetto esclusivamente sul conto assicurativo del lavoratore;
- i dati dichiarativi della denuncia aziendale (totale a debito e totale a credito), che sono utili esclusivamente alla quadratura ed alla generazione del DM10 Virtuale;
- le variazioni che producono regolarizzazioni i cui importi si compensano reciprocamente.

# **LE OPZIONI PER LE VARIAZIONI**

La trasmissione del flusso di variazione può essere effettuata con invio di file generato da un software o con variazione on line.

Nel caso di piccole variazioni è sempre preferibile utilizzare la procedura on line messa a disposizione dall'INPS sul Portale, dato che è necessario ritrasmettere le sole denunce da variare.

Le opzioni di variazione presenti sulla procedura online sono:

- **variazione dati denuncia senza valenza contributiva**: per gli elementi della denuncia individuale che non concorrono alla ricostruzione del DM Virtuale;
- **variazione dati denuncia per sistemare DM10 Virtuale Squadrato**: interviene sul DM Squadrato, che non può essere elaborato per «l'evidente indefinibilità» data dalla incoerenza del saldo con quanto dichiarato.
- **variazione dati denuncia per regolarizzazione**: per variazioni sul DM Quadrato; possono generare VIG;

# **LE VARIAZIONI SENZA VALENZA CONTRIBUTIVA**

Hanno effetto esclusivamente sul conto individuale del lavoratore e non possono comportare regolarizzazione contributiva.

Alcuni esempi:

- settimane erroneamente indicate;
- tipo di cessazione/assunzione e le relative date;
- importo della contribuzione figurativa;
- scelta tra Fondo Tesoreria/Previdenza Complementare.

### **VARIAZIONE SENZA VALENZA CONTRIBUTIVA MODIFICA DEL TICKET AMMORTIZZATORI SOCIALI**

Un esempio di variazione senza valenza è la variazione del ticket relativo ad una domanda di FIS.

In questo caso, non avendo valenza contributiva, è sufficiente effettuare una variazione del flusso sulle denunce individuali, su ogni giornata in cui è presente l'evento.

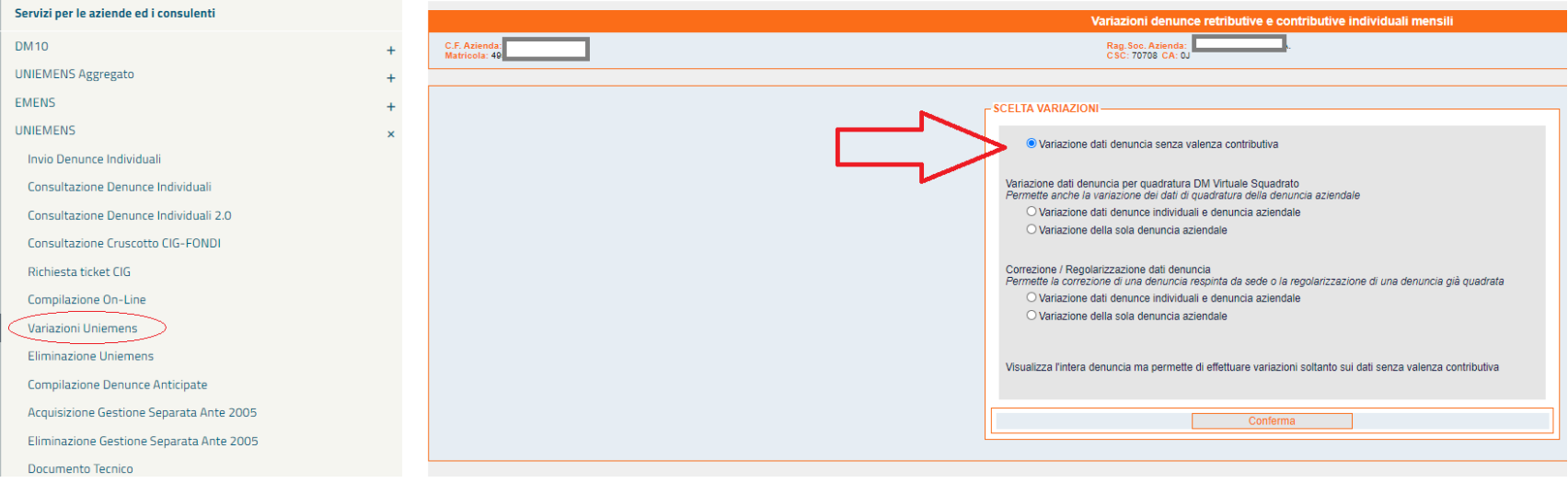

### **VARIAZIONE SENZA VALENZA CONTRIBUTIVA MODIFICA DEL TICKET AMMORTIZZATORI SOCIALI**

Bisogna procedere sino alla schermata relativa alle giornate di copertura. Dopo di ché è necessario variare l'identificativo del ticket, sostituendolo con quello nuovo.

**Attenzione:** se il flusso viene modificato a mano, direttamente sul portale, bisogna entrare in ogni singola giornata con l'evento. Ricordate inoltre di prestare attenzione al mese di competenza, se lavorate con le presenze del mese precedente: per l'INPS l'UniEMens è solo quello del mese cui il calendario si riferisce.

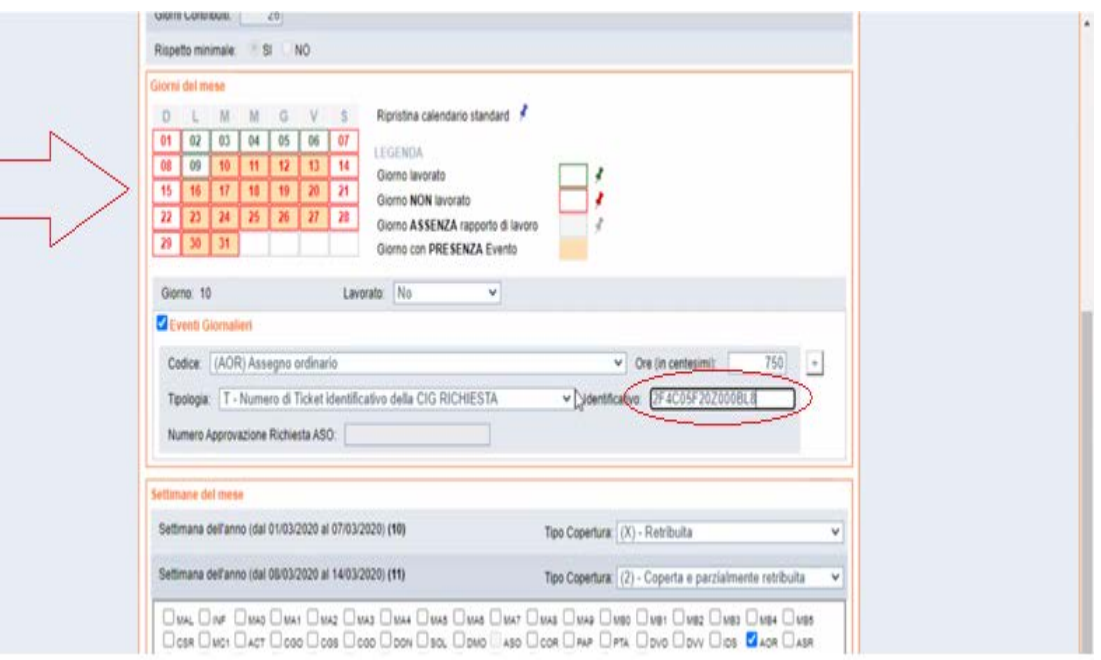

In caso sia necessario procedere ad una variazione per numerosi dipendenti la scelta ottimale è rinviare i flussi tramite Software paghe.

# **LE VARIAZIONI PER LA REGOLARIZZAZIONE**

Hanno effetto sia sul conto individuale del lavoratore che sul conto aziendale e possono comportare regolarizzazione contributiva. Intervengono sul DM10 Virtuale Quadrato.

In assenza di quadratura, restano in attesa su un archivio di appoggio.

Alcuni esempi:

- modifica delle tre qualifiche e/o del tipo contribuzione;
- inserimento di una denuncia individuale;

**N.B. Gli elementi con valenza contributiva sono specificatamente indicati nel Documento Tecnico; verificare sul sito dell'INPS la versione disponibile più aggiornata**.

## **FLUSSI UNIEMENS DI REGOLARIZZAZIONE CON VALENZA CONTRIBUTIVA**

L'INPS, con il Messaggio n. 4973 del 6 dicembre 2016, fornisce chiarimenti in merito all'invio, da parte dei datori di lavoro, dei flussi UniEMens di regolarizzazione. In particolare, l'Istituto comunica che dal 3 gennaio 2017, prima di trasmettere un flusso regolarizzativo, sarà necessario inviare, tramite cassetto bidirezionale, utilizzando l'oggetto definito "ad hoc": "UniEMens – Regolarizzazione (DM-VIG) – Invio documentazione", la specifica documentazione individuata dallo stesso Istituto a seconda del tipo di regolarizzazione.

Prima di poter procedere alla trasmissione di un flusso regolarizzativo è quindi necessario inviare, tramite cassetto bidirezionale, la specifica documentazione esplicitata nella tabella sopra riportata utilizzando l'oggetto definito "ad hoc": "UniEMens – Regolarizzazione (DM-VIG) – Invio documentazione".

La trasmissione della documentazione comporta l'automatica generazione di un ticket, che consiste nel protocollo INPS attestante l'avvenuto invio della comunicazione.

## **FLUSSI UNIEMENS DI REGOLARIZZAZIONE**

Nel caso di denuncia di variazione di elementi con valenza contributiva di denunce precedentemente inviate è richiesta l'indicazione della tipologia di regolarizzazione che ha generato l'invio. In particolare, nell'attributo denominato "Tiporegolarizz" dell'elemento deve essere inserito uno dei seguenti codici che identificano la tipologia di regolarizzazione proposta.

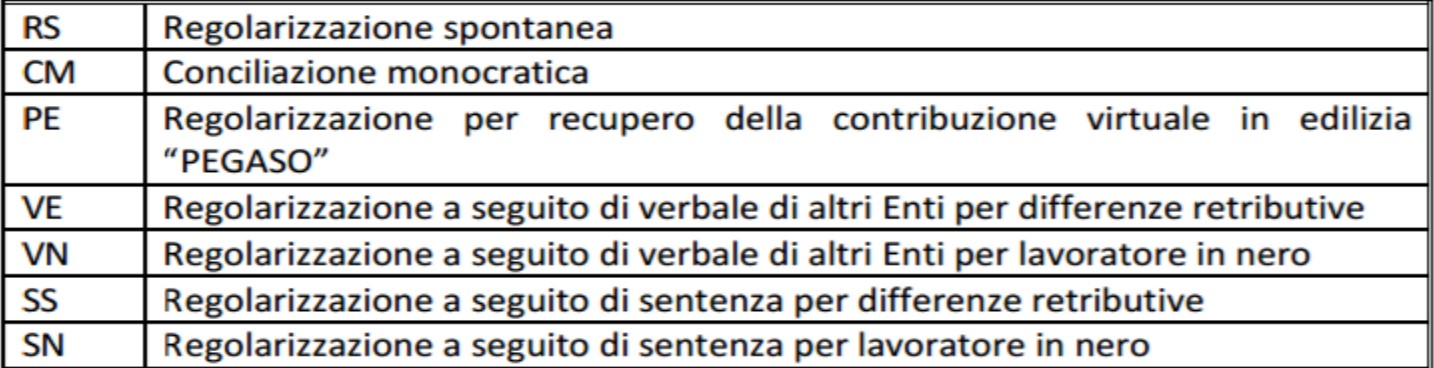

Nel caso in cui la rettifica riguardi la variazione di elementi con valenza contributiva (intendendo per tali i dati che hanno concorso alla formazione del DM10 virtuale e che pertanto presuppongono una regolarizzazione contributiva) l'INPS ricostruisce e genera automaticamente un "DM10 VIG virtuale" quale titolo di regolarizzazione (per l'importo a debito o a credito risultante dalla differenza tra la denuncia originariamente prodotta e quella di variazione).

## **FLUSSI UNIEMENS DI REGOLARIZZAZIONE**

In caso di trasmissione tramite cassetto bidirezionale di documentazione che ad avviso dell'INPS risulti incongrua e/o insufficiente, le sedi competenti solleciteranno l'integrazione della documentazione, mediante il canale PEC del cassetto bidirezionale o, in mancanza, mediante raccomandata A/R.

Il datore di lavoro è tenuto ad effettuare la predetta integrazione entro 30 giorni dal ricevimento della richiesta.

L'INPS chiarisce che decorsi inutilmente i predetti 30 giorni, il flusso regolarizzativo sarà respinto, con conseguente ripristino della situazione precedente.

A seconda dei casi, potrebbe seguire l'avvio del recupero della contribuzione dovuta mediante accertamento d'ufficio da parte dell'Istituto.

# **CASSETTO BIDIREZIONALE**

Nella generalità dei casi, quando si operano modifiche dei flussi, è necessario comunicare, per mezzo del cassetto bidirezionale, il tipo di variazione che si rende necessaria.

In caso di variazione senza valenza contributiva non è tuttavia necessario fare alcuna comunicazione, benché resti vivamente consigliato. A maggior ragione se la variazione va ad apportare modifiche a flussi più vecchi di 5 anni. In questo caso, senza una comunicazione dedicata, la procedura dell'INPS non va a riscrivere gli archivi in automatico.

Si consiglia, dopo circa un mese dalla variazione, in caso di inerzia da parte dell'INPS, di fare un cassetto, spiegando il tipo di variazione operata e allegando le ricevute di avvenuta trasmissione.

### **CASSETTO PREVIDENZIALE: RICHIESTA TICKET PER MODIFICHE CON VALENZA CONTRIBUTIVA**

E' molto importante ricordarsi di indicare come oggetto del cassetto "Regolarizzazione (DM-VIG) – invio documentazione" in caso di richiesta per ticket per regolarizzazioni con valenza contributiva.

Non è necessario aspettare che l'INPS risponda per effettuare la modifica: è sufficiente che il cassetto venga protocollato, infatti il ticket è il protocollo del cassetto stesso.

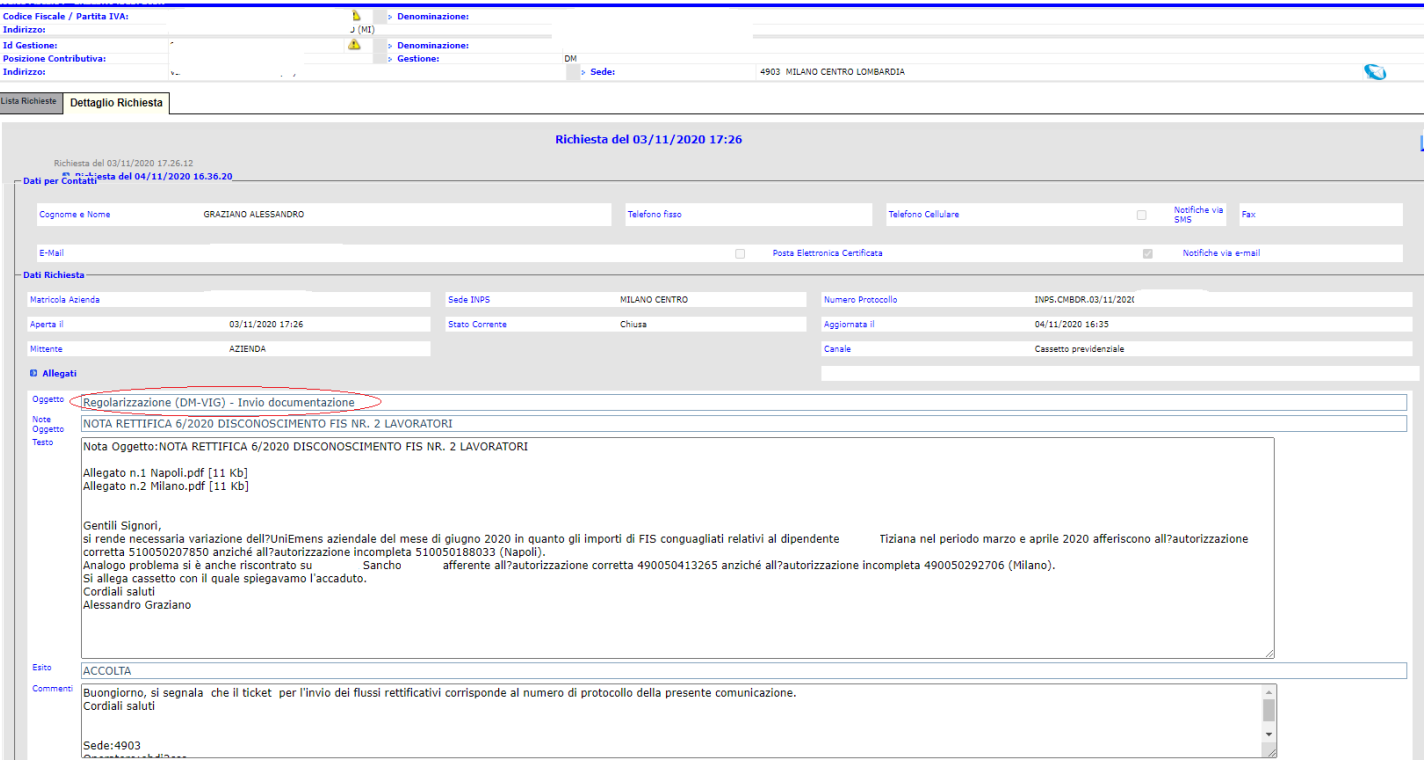

## **VARIAZIONE DENUNCE PORTALE INPS**

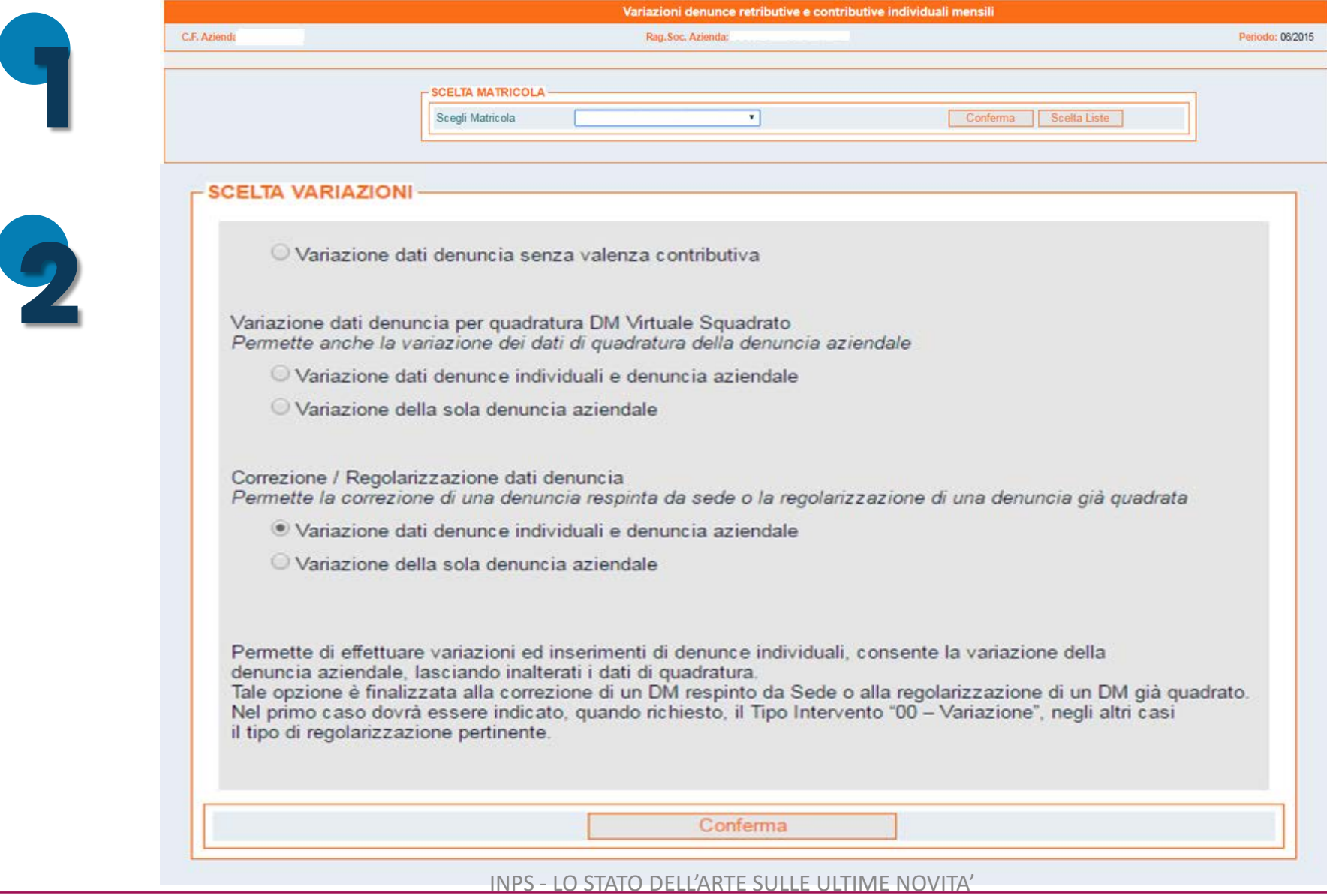

## **VARIAZIONE DENUNCE PORTALE INPS**

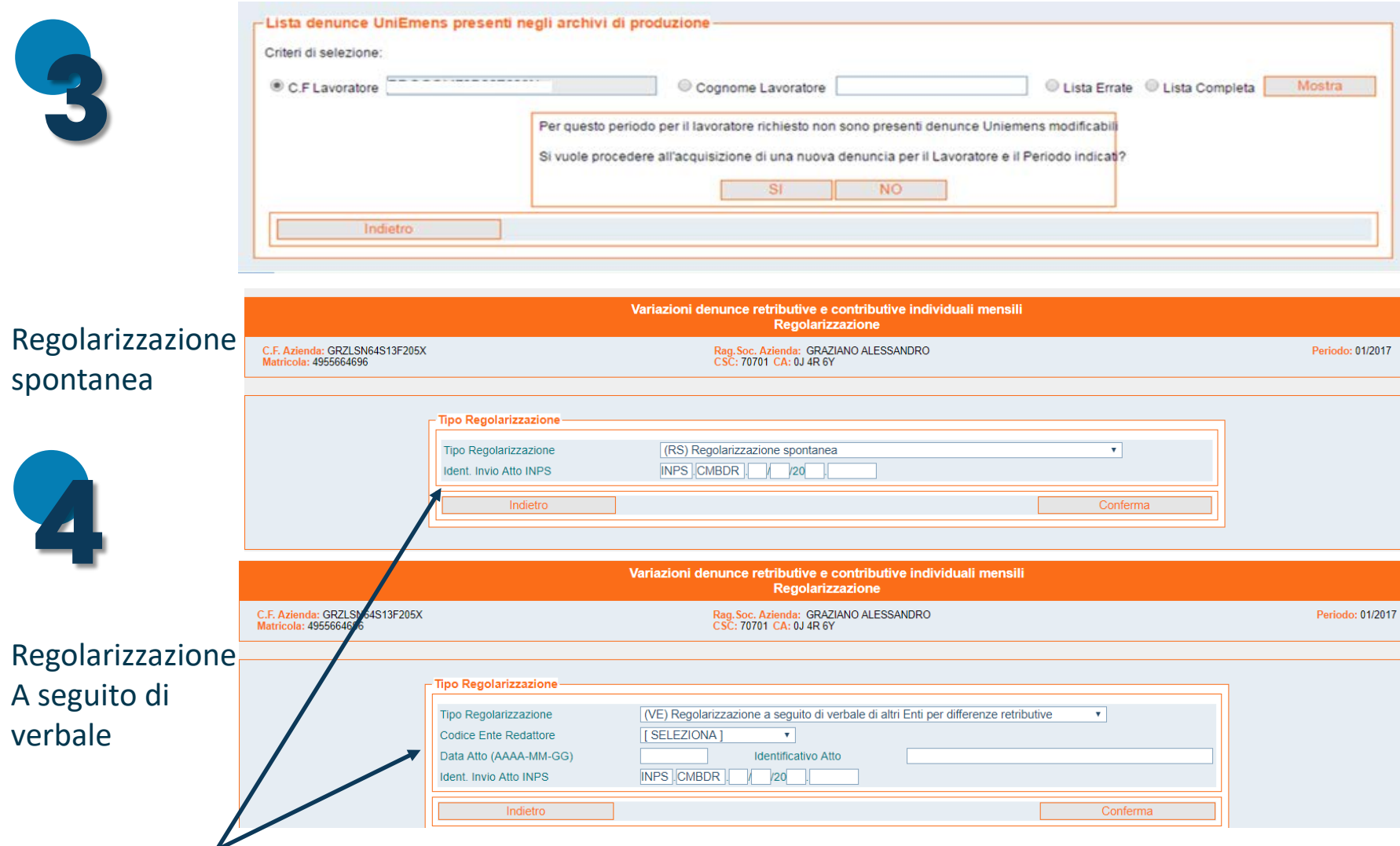

Protocollo del cassetto *UniEMens – Regolarizzazione (DM-VIG) – Invio documentazione* 

Un flusso UniEmens quadrato e formalmente corretto può dar luogo ad una nota di rettifica:

- 1. se c'è una differenza tra l'aliquota applicata dall'azienda e quanto calcolato dai sistemi INPS sulla base dell'inquadramento e dell'esposizione dei dati individuali;
- 2. se vengono disconosciute le agevolazioni contributive ai sensi dell'art. 1, comma 1175 L. 296/2006;
- 3. difforme abbinamento degli ammortizzatori sociali recuperati;
- 4. tardivo pagamento;

La nota di rettifica può essere definita o non definita:

- È **definita** se è stata pagata, azzerata o inoltrata al recupero crediti o alla gestione debiti (gestione dei crediti aziendali).

- **Non definita**, in tutti gli altri casi.

Quando la nota di rettifica non è ancora definita, è possibile effettuare una "variazione UniEmens".

Per la definizione della nota di rettifica è possibile effettuare una variazione modificando (eliminando e/o aggiungendo) gli importi a debito e/o a credito della denuncia individuale senza però alterare il saldo della denuncia DM2013.

**IMPORTANTE**: se si effettua una regolarizzazione in presenza di una nota di rettifica non definita, il VIG non si forma fino alla definizione della nota di rettifica stessa, salvo che non si tratti di una regolarizzazione di un soggetto identificato da un codice fiscale non presente nella denuncia originale (es. dipendente nuovo).

#### Le note di rettifica possono essere esaminate:

#### 1) Tramite il portale contributivo

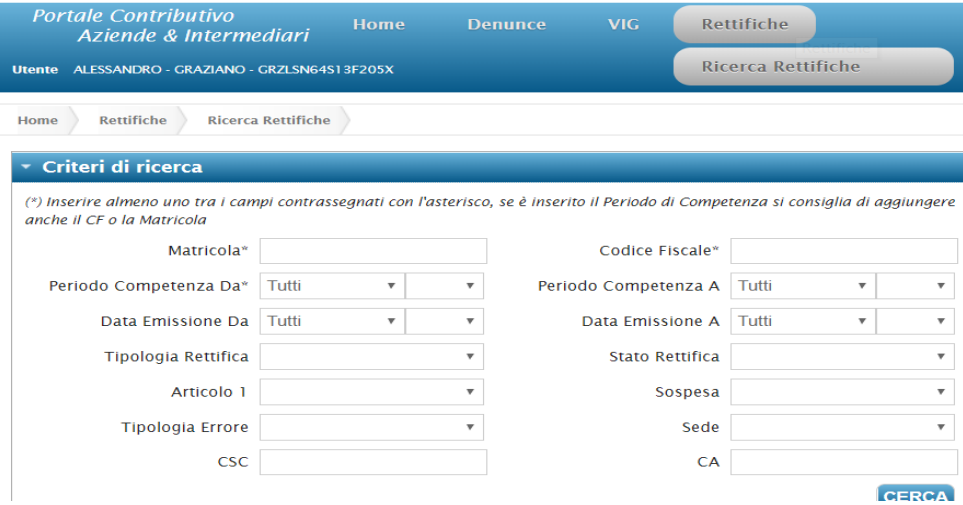

#### 2) Attraverso il cassetto previdenziale, nelle sezioni "evidenze rettifiche" oppure nella sottosezione "dati complementari – Note rettifica"

MENU'

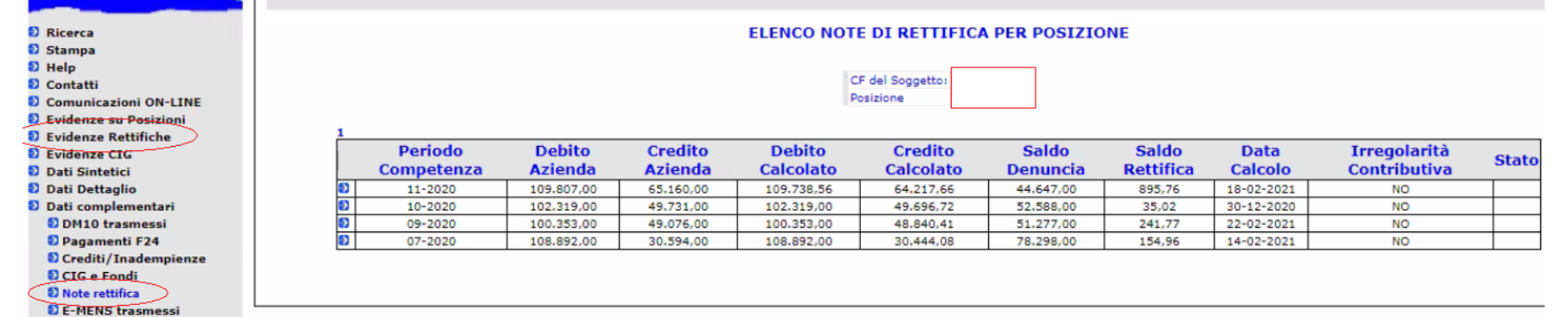

**3) Novità!** Con il messaggio n°1028 del 11/03/2021 l'INPS ha comunicato ufficialmente l'attivazione, all'interno del "Cassetto 2.0", del servizio di consultazione "**Evidenze 2.0**", che consente agli intermediari abilitati di avere un accesso diretto a tutte le note di rettifica:

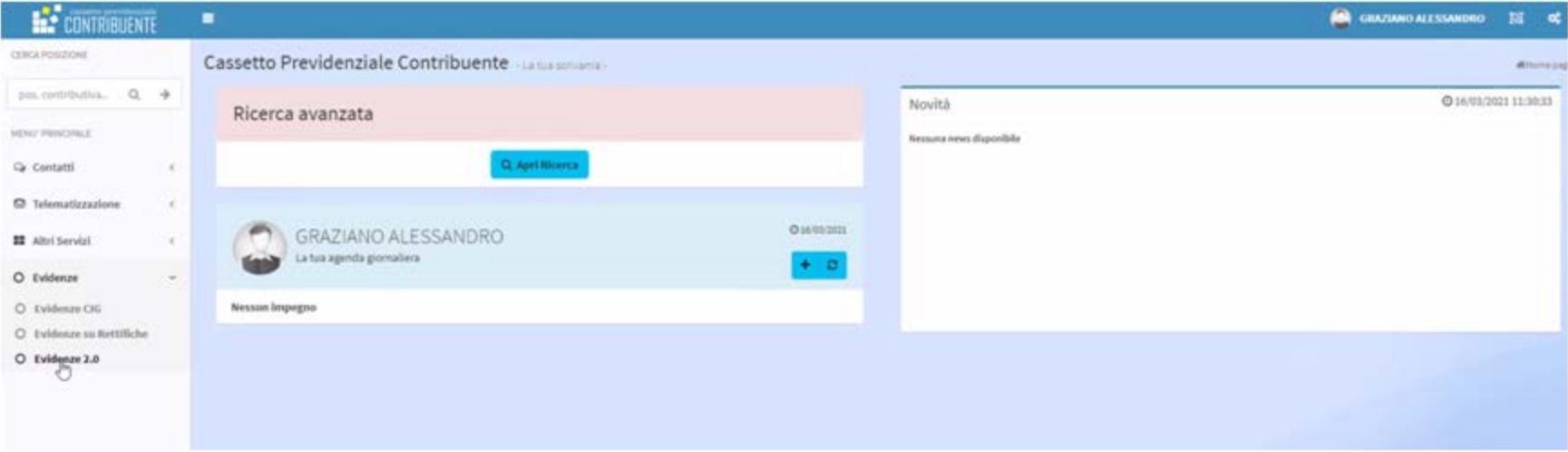

Tramite la funzione Evidenze 2.0 è possibile filtrare le note di rettifica anche per tipologia:

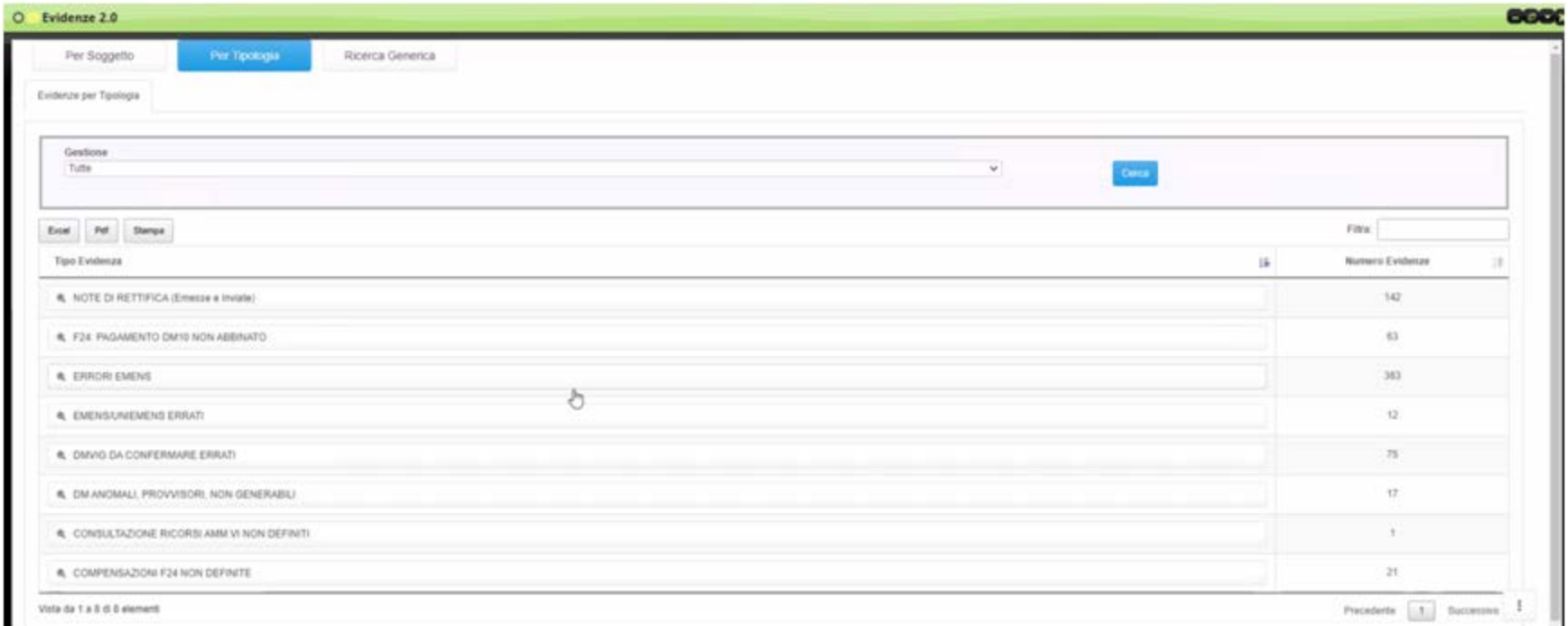

#### Di seguito il dettaglio delle schermate di selezione:

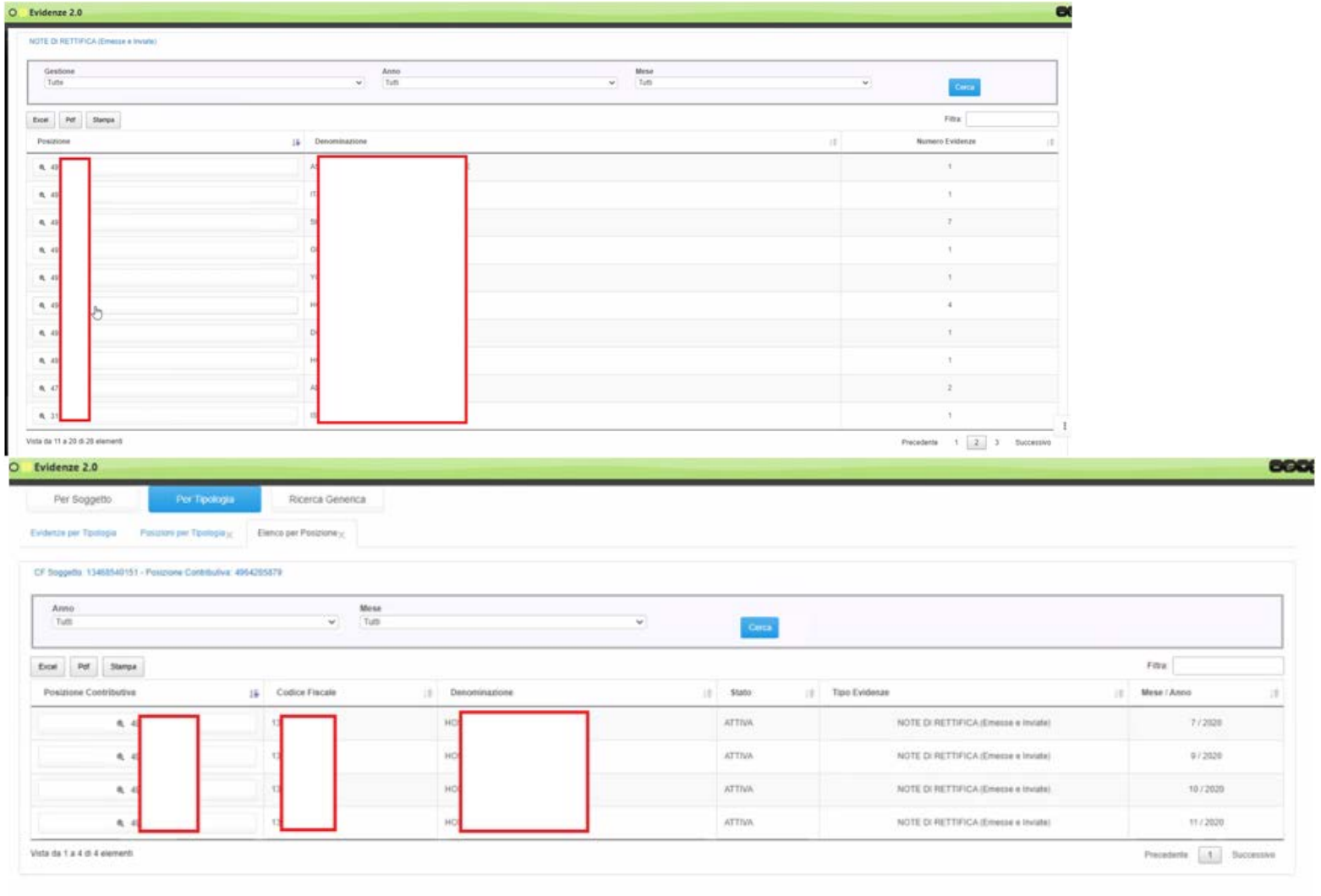

Aumentando il livello di dettaglio richiesto è possibile avere ulteriori dettagli sull'anomalia che ha portato alla generazione della nota di rettifica:

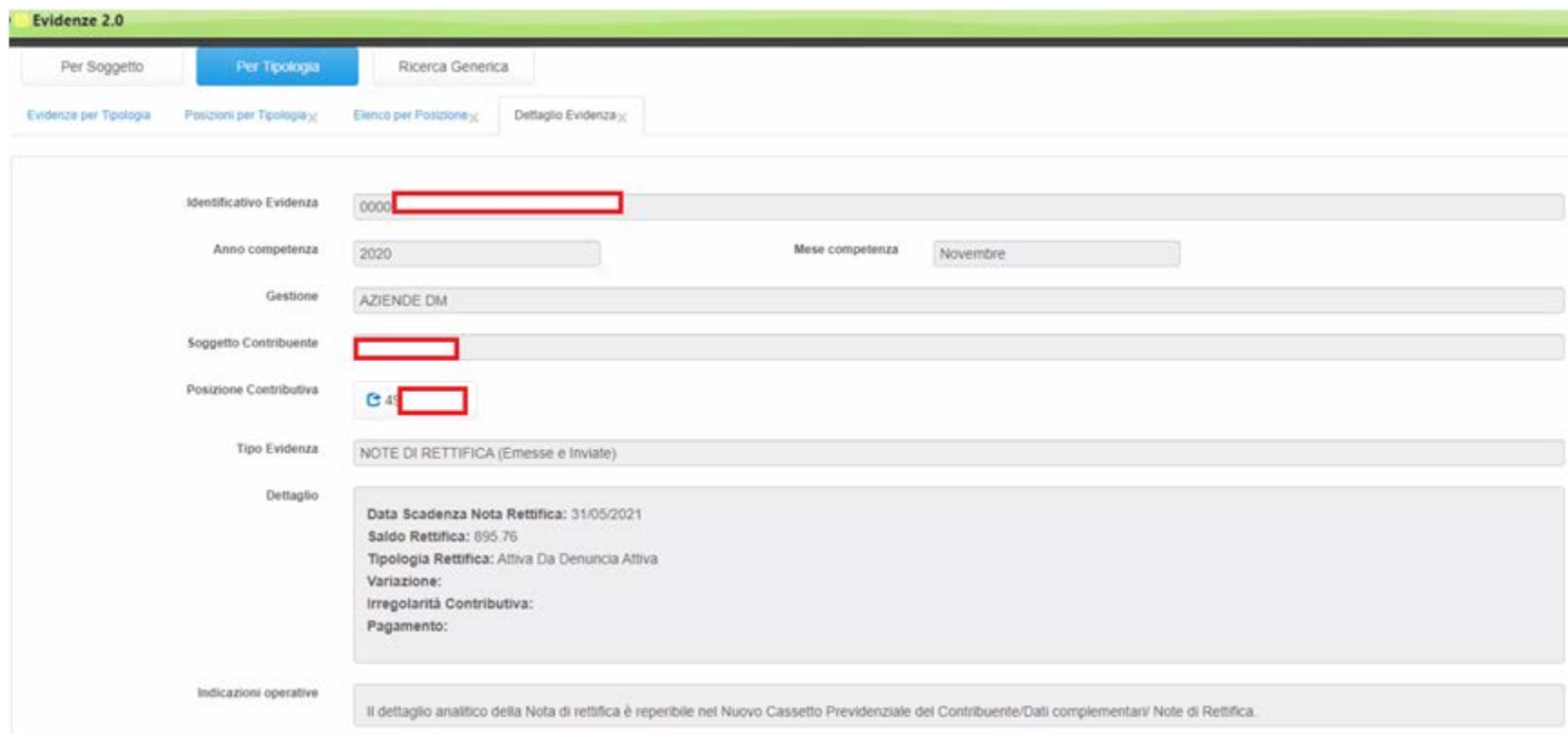

## **NOTE DI RETTIFICA: come interpretarle**

Purtroppo le note di rettifica non sono sempre di facile lettura e molto spesso vanno interpretate. Bisogna analizzare il flusso che si è trasmesso per riuscire ad individuare l'anomalia riscontrata dall'Istituto.

Una volta che si è compreso il motivo che ha portato alla formazione della nota di rettifica, bisogna valutare se:

- l'anomalia riscontrata dall'istituto **è fondata**: in questo caso dovremo procedere alla gestione dell'importo che può essere sia a debito codice F24 DMRA che a credito codice F24 DMRP;

- l'anomalia riscontrata dall'istituto **è da respingersi:** in questo caso si deve procedere con le modifiche degli elementi che hanno creato incongruenza.

### **ESEMPIO GESTIONE DI UNA NOTA DI RETTIFICA: nota a credito**

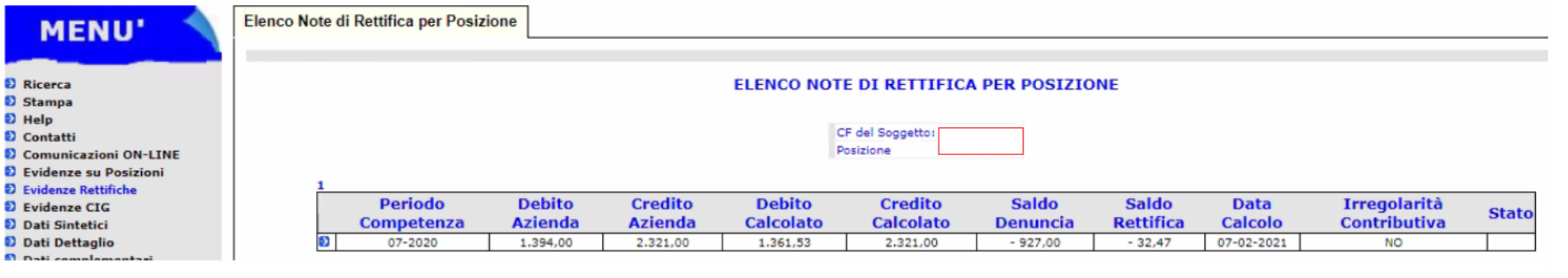

In questo caso ci si è accorti di aver applicato una aliquota contributiva non congrua rispetto all'inquadramento aziendale. E' quindi emersa una nota di rettifica a credito in quanto si è versato un importo maggiore del dovuto.

Una volta compensato il credito sarà necessario informare l'INPS per consentire l'abbinamento ed evitare ulteriori disallineamenti.

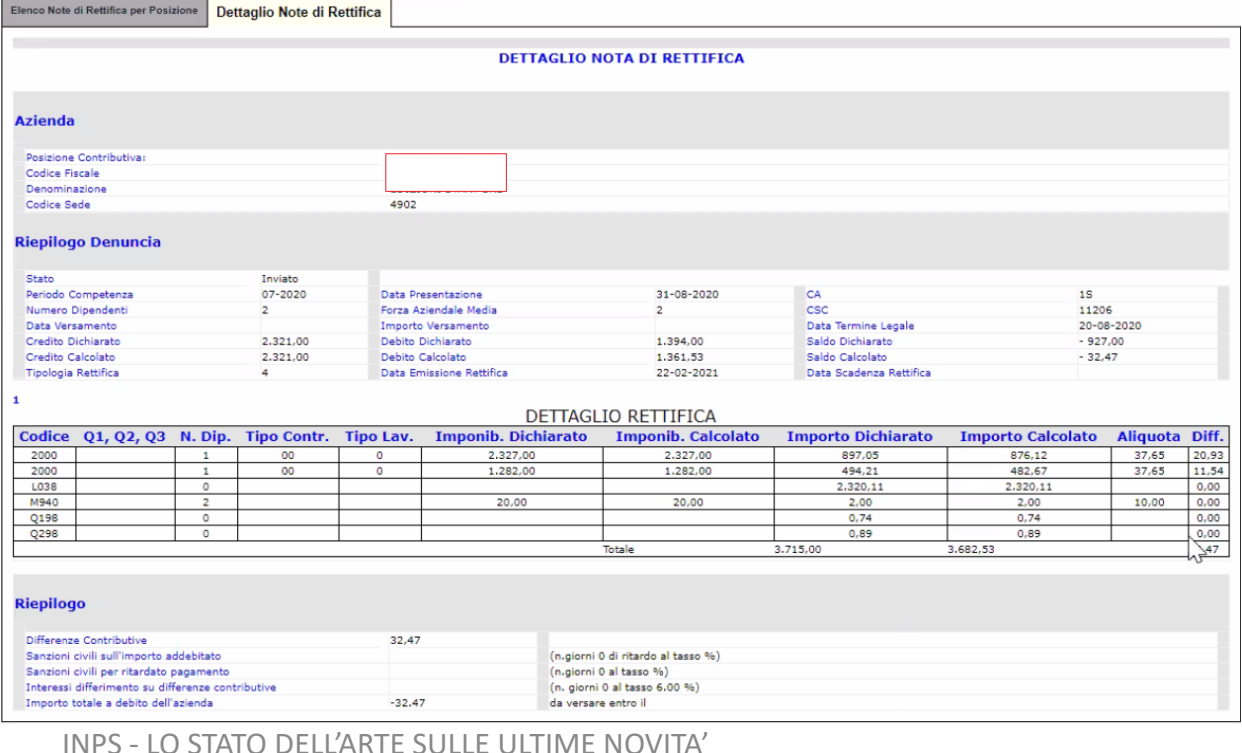

### **ESEMPIO GESTIONE DI UNA NOTA DI RETTIFICA: nota a debito**

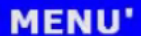

Elenco Note di Rettifica per Posizione

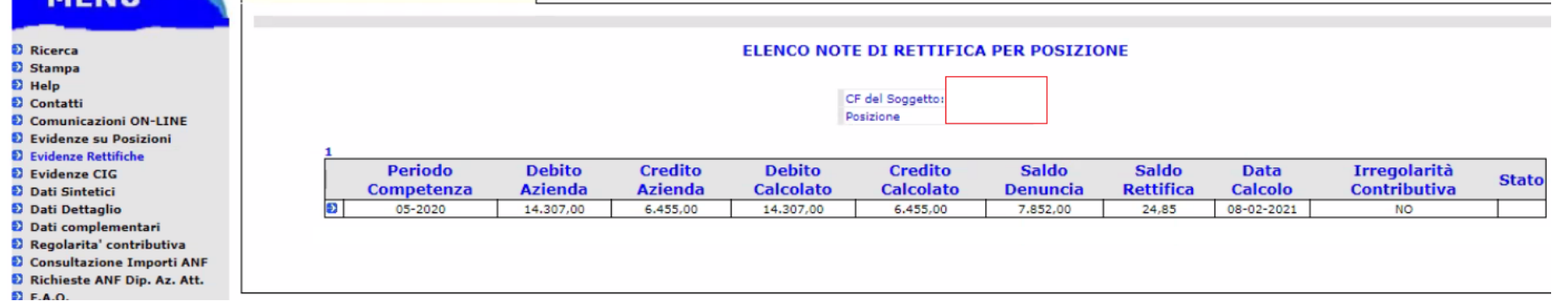

In questo caso il cliente ha effettuato il versamento del modello F24 con alcuni giorni di ritardo. La nota di rettifica è quindi legittima ed è necessario procedere al versamento dell'importo.

Una volta effettuato il versamento è sempre consigliabile informare l'INPS per consentire un rapido abbinamento ed evitare ulteriori disallineamenti.

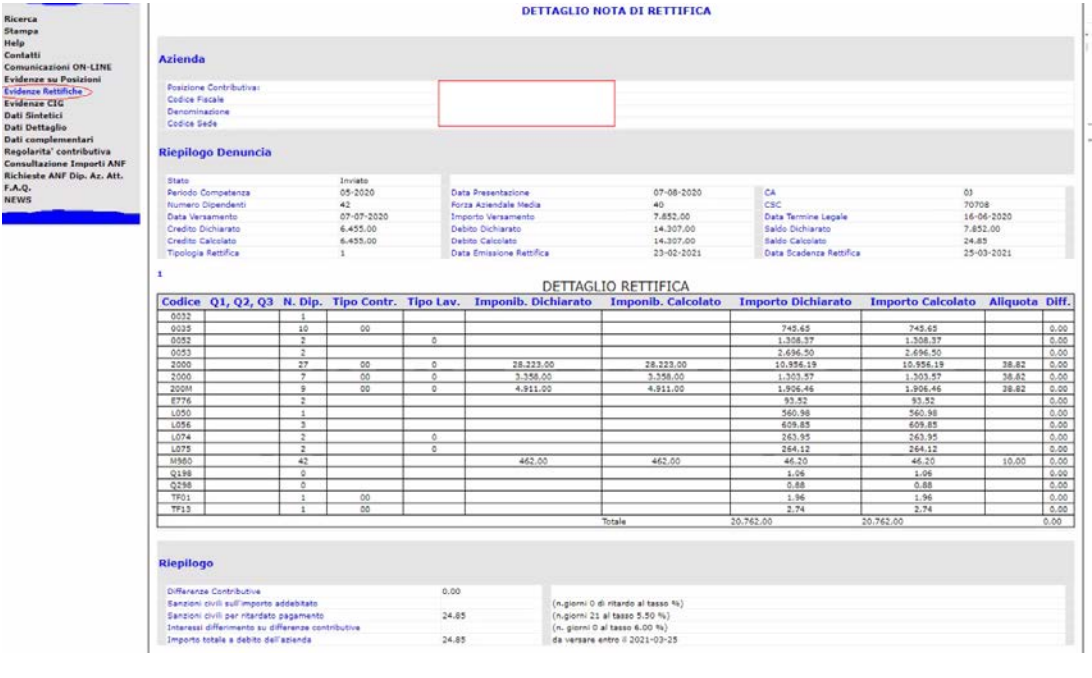

## **RESPINGIMENTO DELLA NOTA DI RETTIFICA**

esempio di

UniEmens

Dopo aver compreso l'errore, anche nel caso in cui siano state effettuate le dovute modifiche per correggere l'anomalia che ha causato l'emersione della nota di rettifica, l'azzeramento della stessa non è automatico.

E' necessario comunicare tramite cassetto bidirezionale la natura delle variazioni effettuate, allegando quando possibile documentazione a supporto, al fine di giustificare l'azzeramento della nota di rettifica.

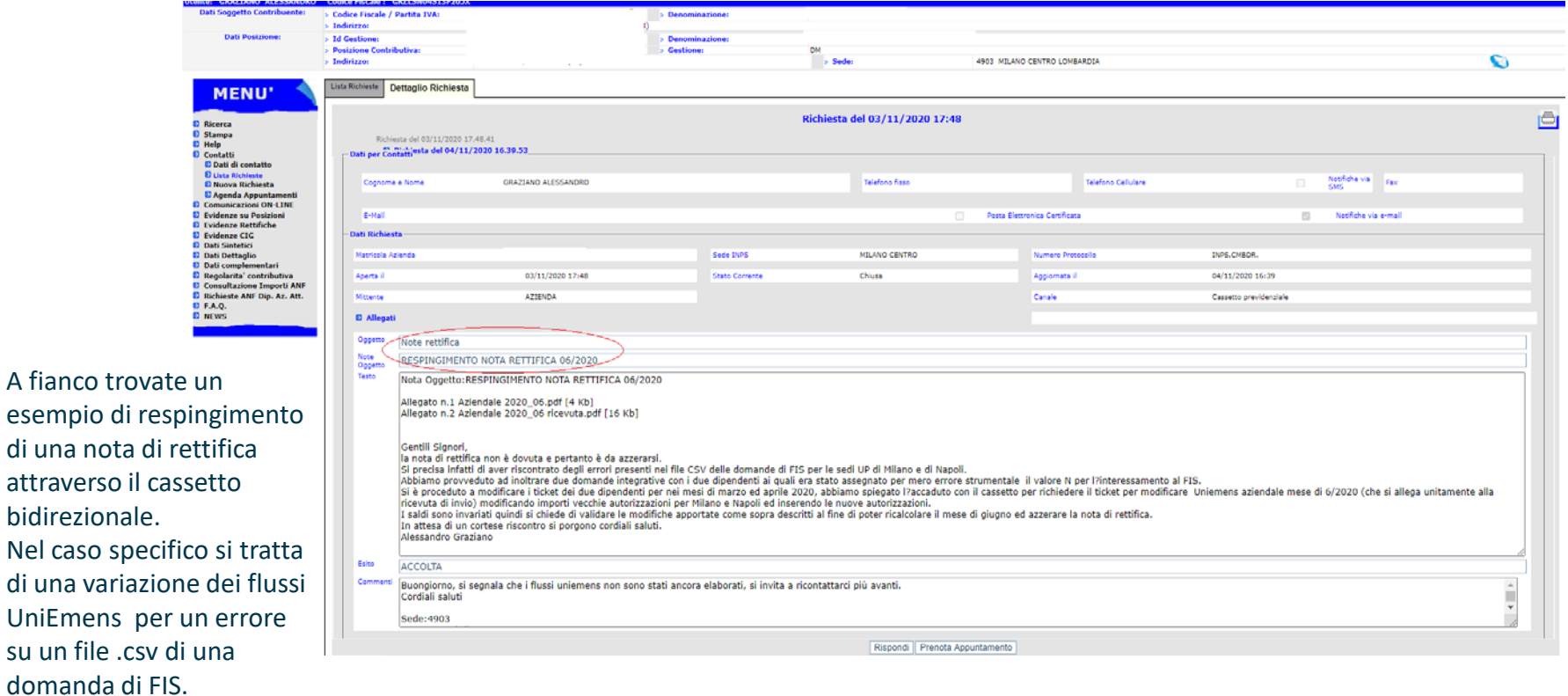

### **AMMORTIZZATORI SOCIALI: CRUSCOTTO CIG E FONDI**

Con il Cruscotto Cig e Fondi l'INPS ha voluto implementare un unico canale per la verifica degli errori relativi alla fruizione degli ammortizzatori sociali.

Con l'anno appena trascorso è molto probabile che quantomeno una parte delle note di rettifica emerse siano riconducibili ad errori e/o anomalie imputabili ad un ammortizzatore sociale con pagamento anticipato dal datore di lavoro.

E' quindi pertanto consigliabile tenere monitorati entrambi i canali: "Evidenze Rettifiche" e "Cruscotto Cig e Fondi"

Il Cruscotto CIG e Fondi è consultabile all'interno del cassetto bidirezionale aziende oppure nella sezione "UniEmens – Consultazione Cruscotto Cig e Fondi"

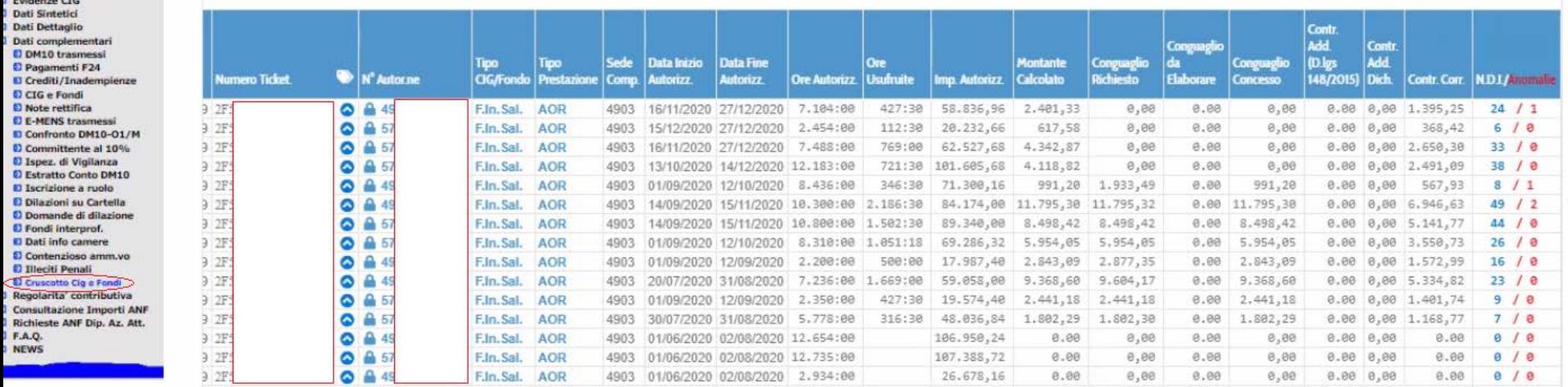

## Evidenze INTERMEDIARI 2.0

Messaggio n. 1028 dell'11 marzo 2021

• **Servizi per Aziende ed Intermediari**

## FUNZIONI PRINCIPALI EVIDENZE 2.0

Il modulo potrà essere utilizzato selezionando opzionalmente all'interno del nuovo **Cassetto previdenziale del Consulente** (CPC) una Posizione Contributiva, un CF Soggetto Contribuente o non selezionando nulla. Tale modulo mostrerà le informazioni filtrando i dati esposti in base alle deleghe in possesso da parte dell'utente collegato.

La navigazione sarà basata essenzialmente su tre tipologie di consultazione selezionabili a piacere e che permetteranno di navigare in diversi modi fino al dettaglio della singola evidenza:

#### **Aggregazione per Tipologia di Evidenza**

**Aggregazione per CF del Soggetto Contribuente**

**Interrogazione Generale (impostando dei filtri di interesse)**

## Sintesi Evidenze per Tipologia di Evidenza

Le **Evidenze** sono filtrabili ed ordinabili opzionalmente per:

Gestione

Sarà fornito un elenco contenente:

Tipologia di Evidenza

N° Totale evidenze trovate

È possibile selezionare una Tipologia di Evidenza per visualizzare il dettaglio (Sintesi evidenze per CF Soggetto selezionato sul quale sarà preimpostato il filtro della Tipologia di Evidenza).

*L'elenco mostrerà esclusivamente CF per i quali c'è almeno una Posizione Contributiva in Delega con almeno un'Evidenza.*

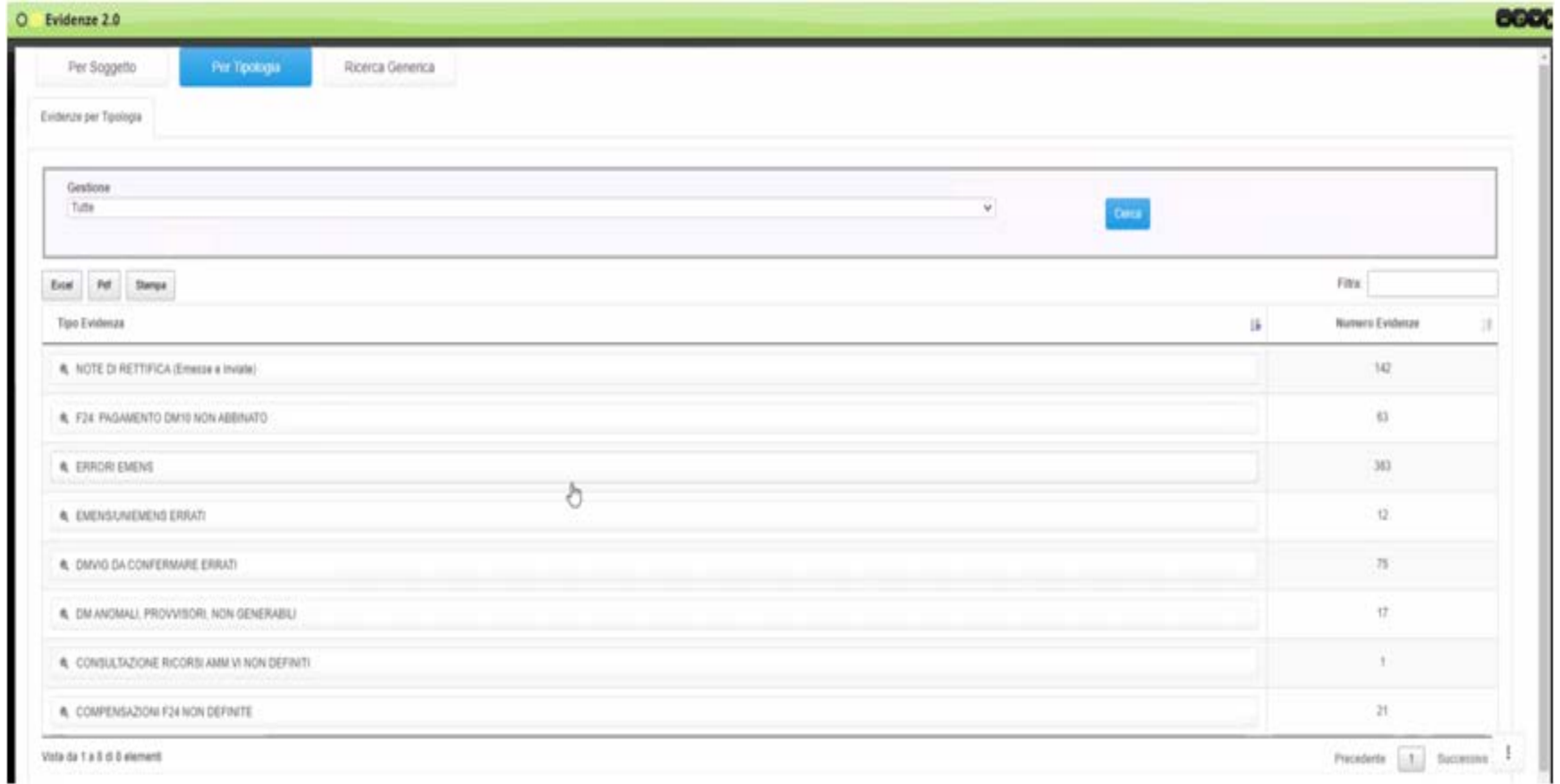

## Sintesi Evidenze per CF Soggetto Contribuente

Le **Evidenze** sono filtrabili ed ordinabili opzionalmente per: Gestione (attualmente solo Gestione Uniemens) Anno e Mese di competenza Tipologia di Evidenza Sarà fornito un elenco contenente: CF del soggetto Contribuente Denominazione del soggetto Contribuente N° Totale evidenze trovate È possibile selezionare un CF per visualizzare il dettaglio (Numero di evidenze per Posizione Contributiva legate al CF del Soggetto selezionato). *L'elenco mostrerà esclusivamente CF per i quali c'è almeno una Posizione Contributiva in Delega con almeno un'Evidenza.*

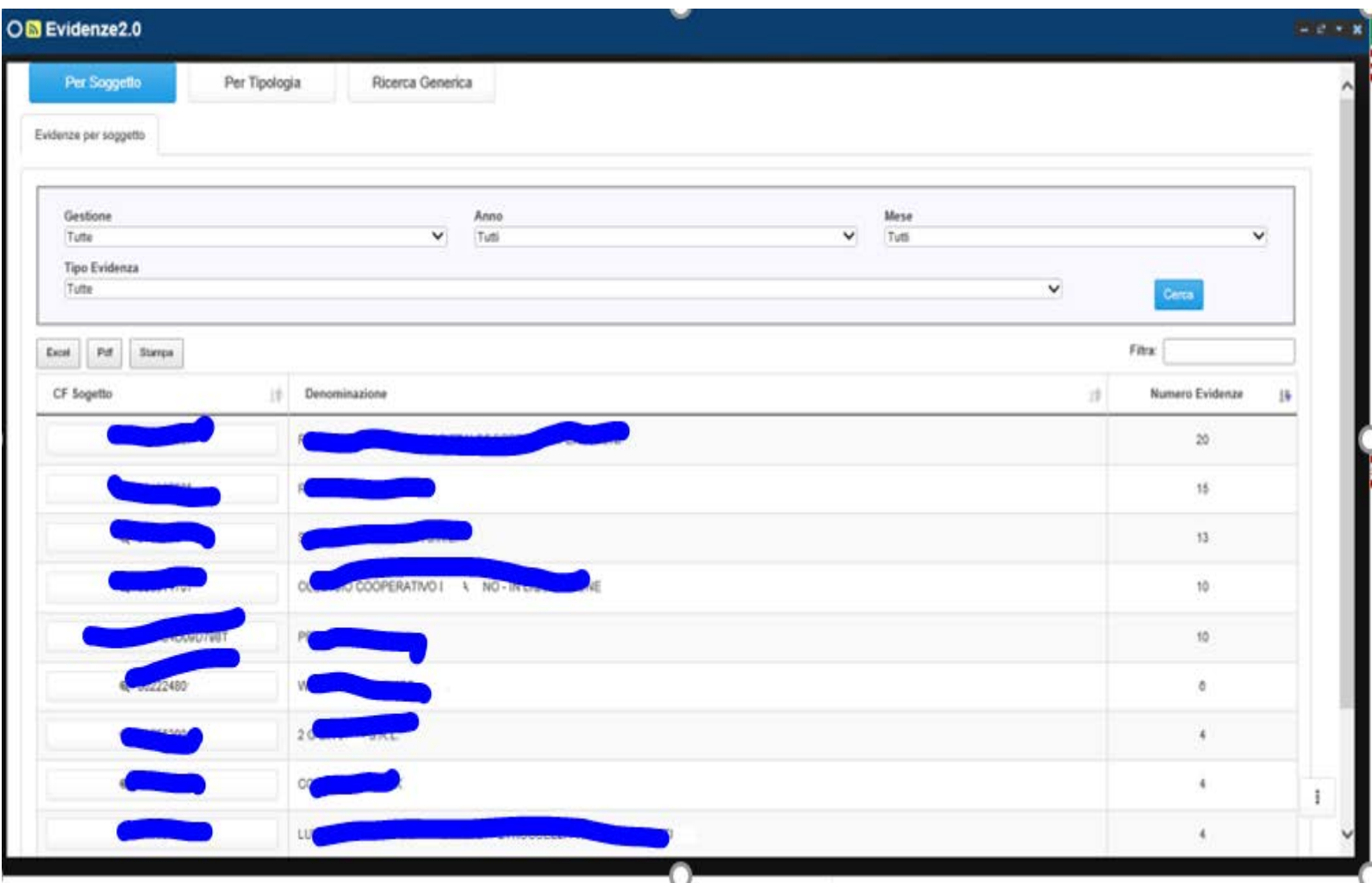

## Ricerca Generica

Le **Evidenze** sono filtrabili ed ordinabili opzionalmente per:

Gestione

CF soggetto Contribuente (solo CF con posizioni in delega e con evidenze presenti)

Posizione Contributiva (solo posizioni in delega e con evidenze presenti)

Anno e Mese di competenza

Tipologia di Evidenza

Sede di competenza

Stato azienda

Sarà fornito un elenco contenente:

CF Soggetto Contribuente

Posizione Contributiva

Codice Evidenza

Descrizione Tipo Evidenza

Anno e mese di Competenza

È possibile selezionare l'evidenza per visualizzare il dettaglio (Dettaglio Evidenza).

La Posizione Contributiva Visualizzata potrà essere utilizzata per Contestualizzare il CPC sulla stessa.

L'Evidenza Visualizzata potrà essere utilizzata per Contestualizzare il CPC sulla stessa.

È possibile Esportare l'elenco delle evidenze in vari formati.

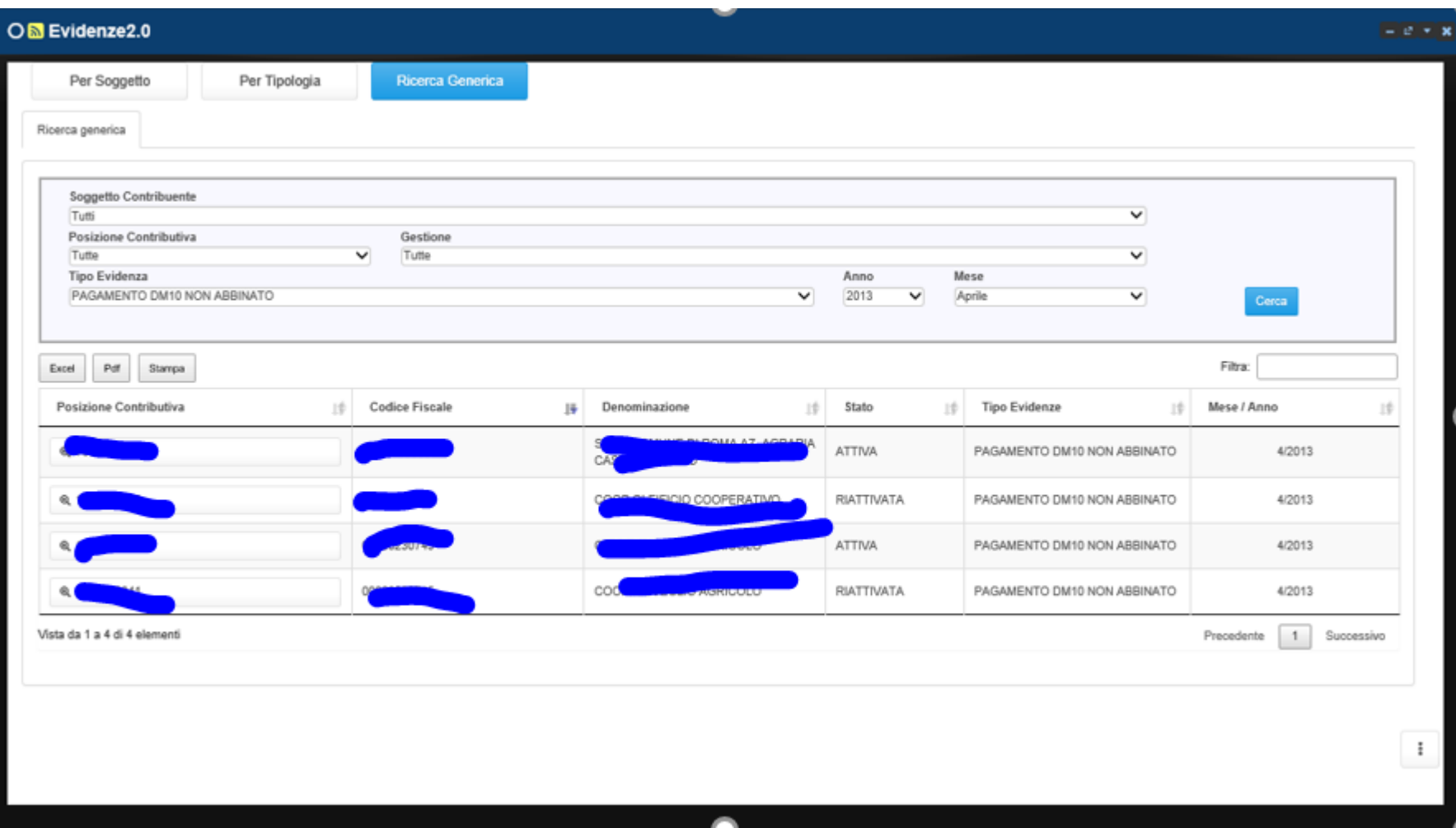

#### NOTE DI RETTIFICHE

Vengono listate TUTTE le Note di rettifica attive/passive in stato "emesso/inviato" con esclusione di quelle SOSPESE **Dettaglio**: saldo Nota di rettifica, tipologia nota di rettifica, data scadenza Nota di rettifica, se presente. Viene segnalata l'eventuale presenza di variazione, se si tratta di Addebito Art.1 Comma 1175 Legge 296 del 27.12.2006 o se risulta un pagamento codice tributo DMRA da abbinare (nel qual caso verificare correttezza versamento)

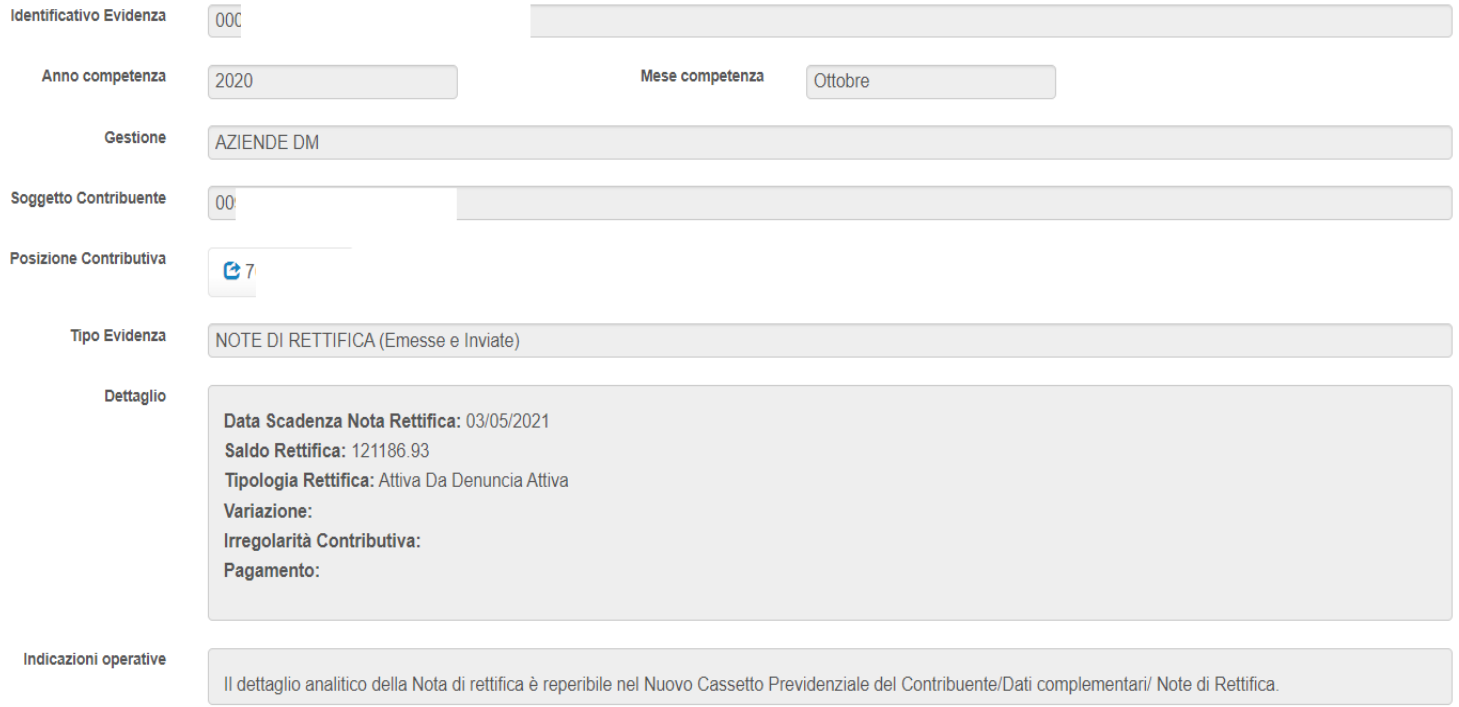

#### Dettaglio nota di rettifica per codice di conguaglio errato

**Dettaglio Rettifica** 

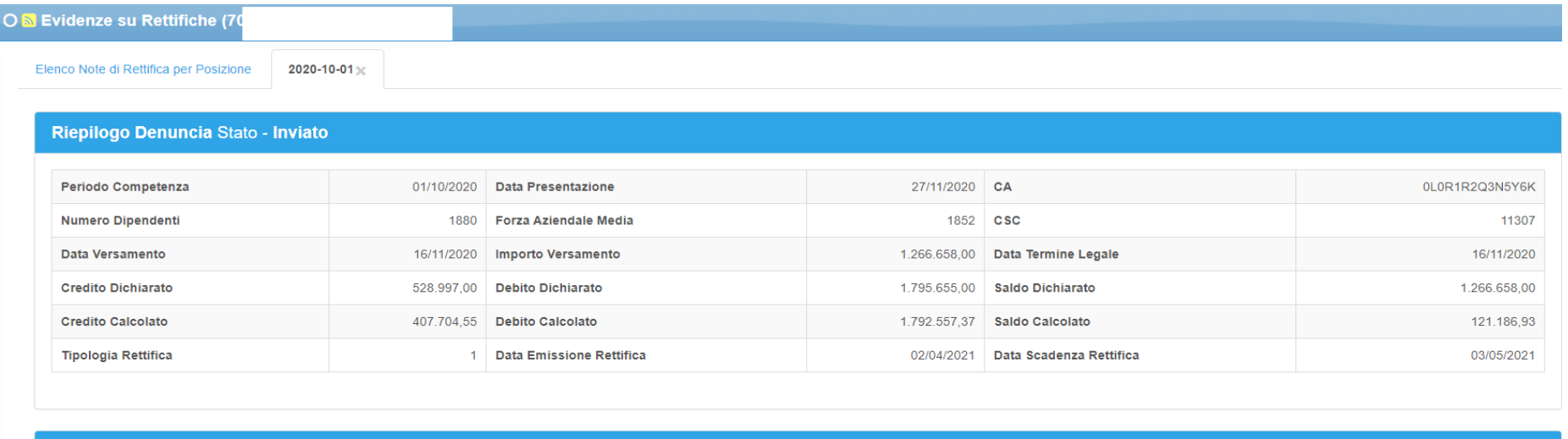

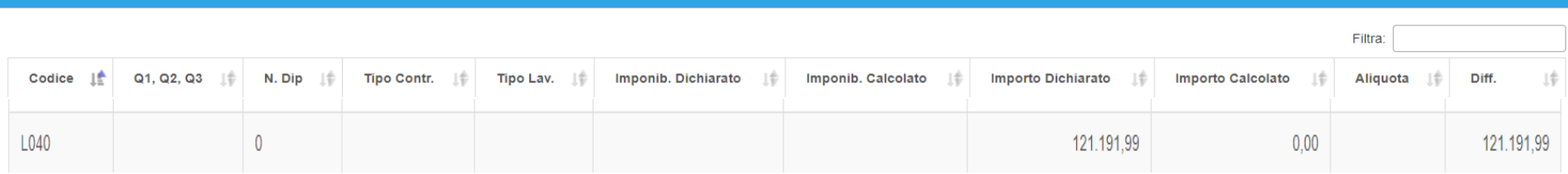

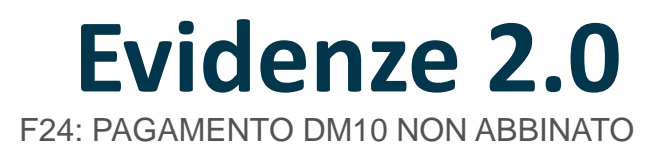

Vengono listate tutte le deleghe con codice tributo **dm10** non abbinate ad una denuncia **Dettaglio**: Data presentazione delega F24, importo, Stato della delega

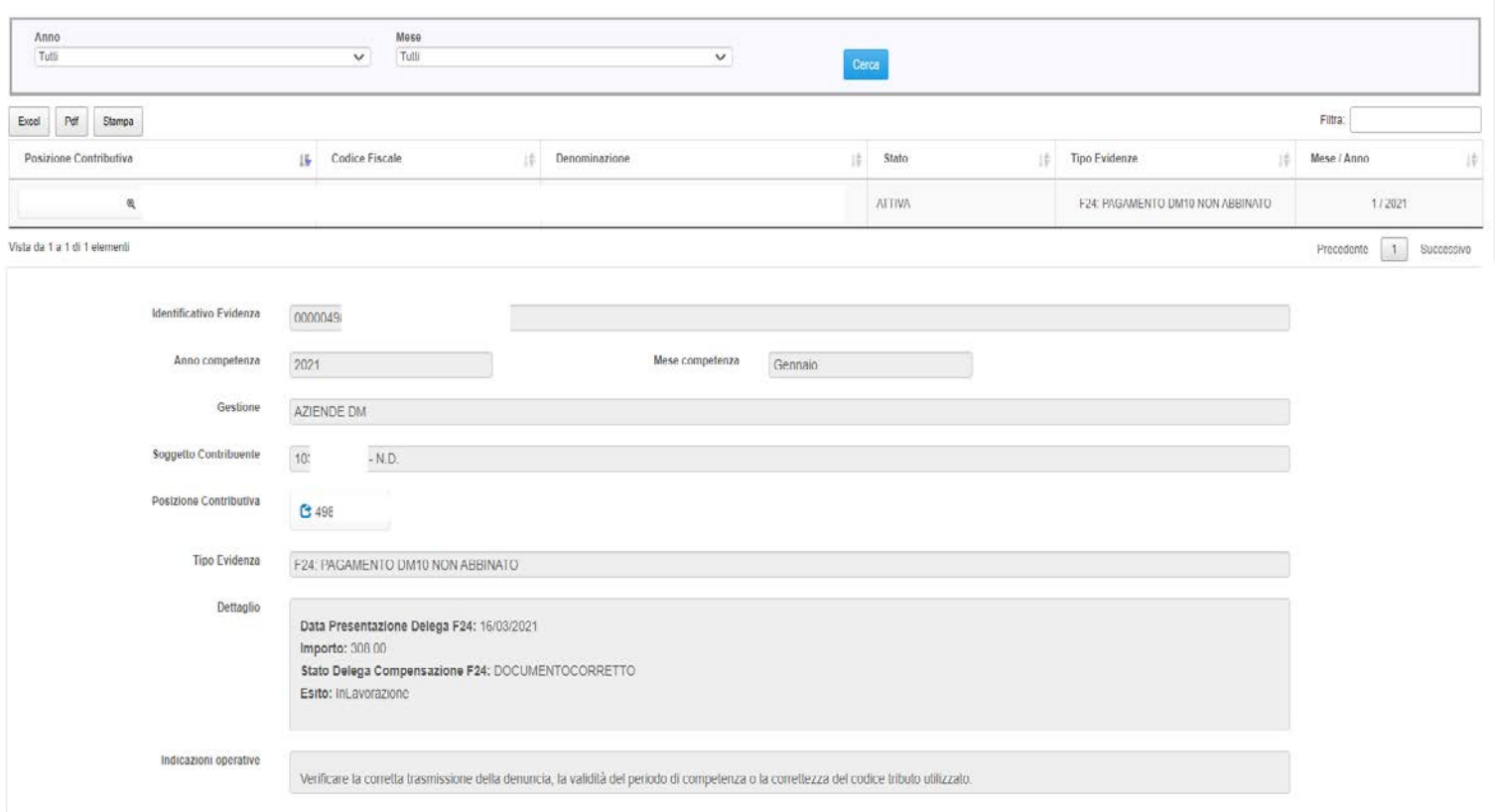

#### F24: PAGAMENTO DM10 NON ABBINATO

L'azienda per il modello F24 di 02/2021 ha indicato erroneamente competenza 01/2021. Si veda riepilogo DM10 e mod. F24 Trasmessi

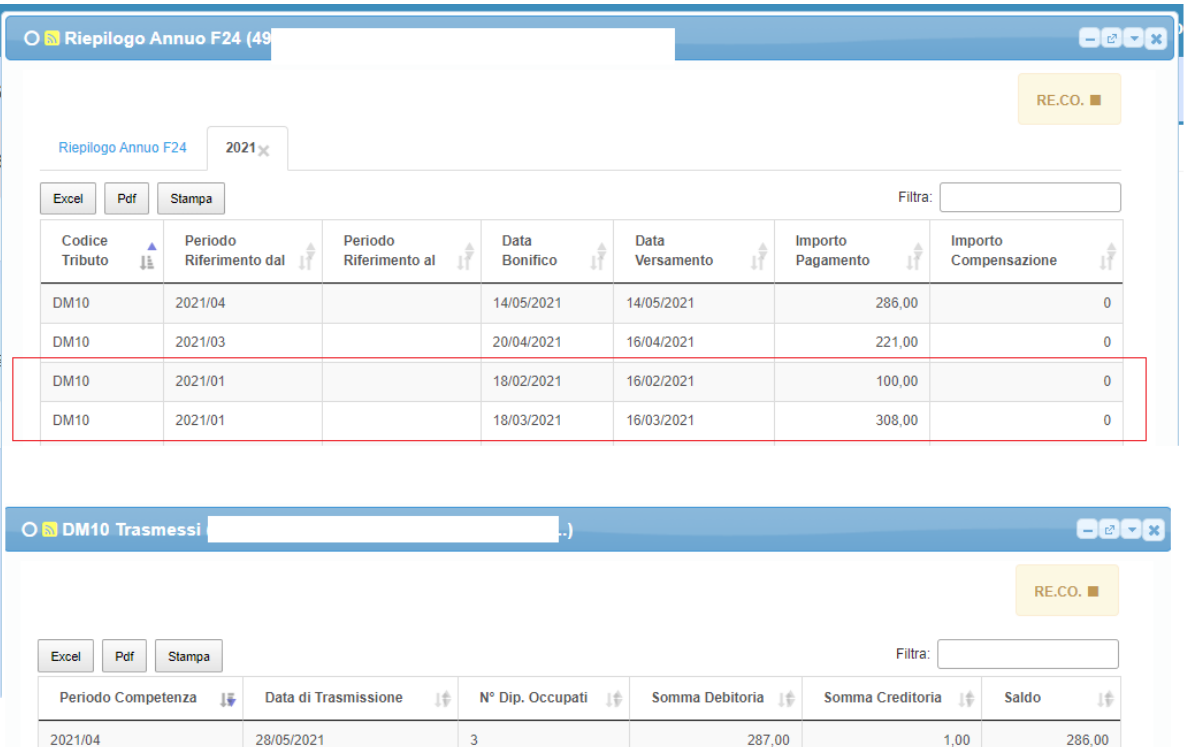

222,00

308,00

101.00

546.00

 $1,00$ 

 $0,00$ 

1.00

 $1.00$ 

221,00

308,00

100,00

**646.00** 

INPS - LO STATO DELL'ARTE SULLE ULTIME NOVITA'

28/04/2021

30/03/2021

26/02/2021

20/01/2021

 $\overline{3}$ 

 $\overline{3}$ 

 $\overline{3}$ 

2021/03

2021/02

2021/01

 $2020/12$ 

EMENS/UNIEMENS ERRATI

Vengono listate tutte le denunce individuali con errore anagrafici e/o contributivo registrati al momento della rilevazione **Dettaglio**: cf lavoratore, Nominativo UniEMens, codice errore, la descrizione dell'errore, livello gravità e descrizione livello gravità

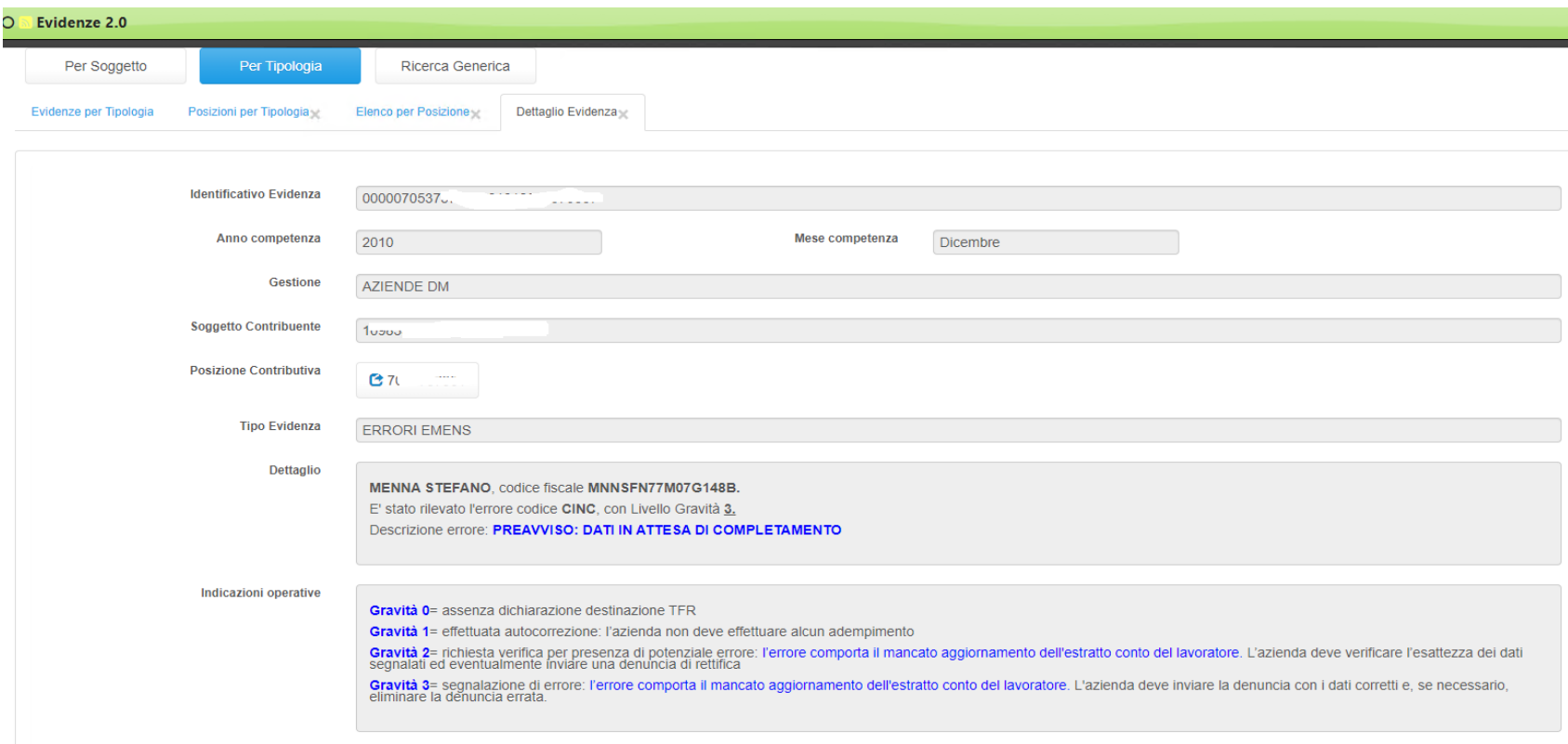

#### DENUNCE DM10 ERRATE, RESPINTE E DANNEGGIATE

#### Vengono listate TUTTE le denunce in stato ERRATO, RESPINTO e DANNEGGIATO

**Dettaglio**: data di trasmissione, saldo, tipo di errore Avviso o Errore, codice errore. Oppure stato RESPINTO o DANNEGGIATO

Segnalazione di denuncia saldo a zero, non è necessario intervenire, nel caso specifico, in quanto tutto il personale era in CIGO a zero ore.

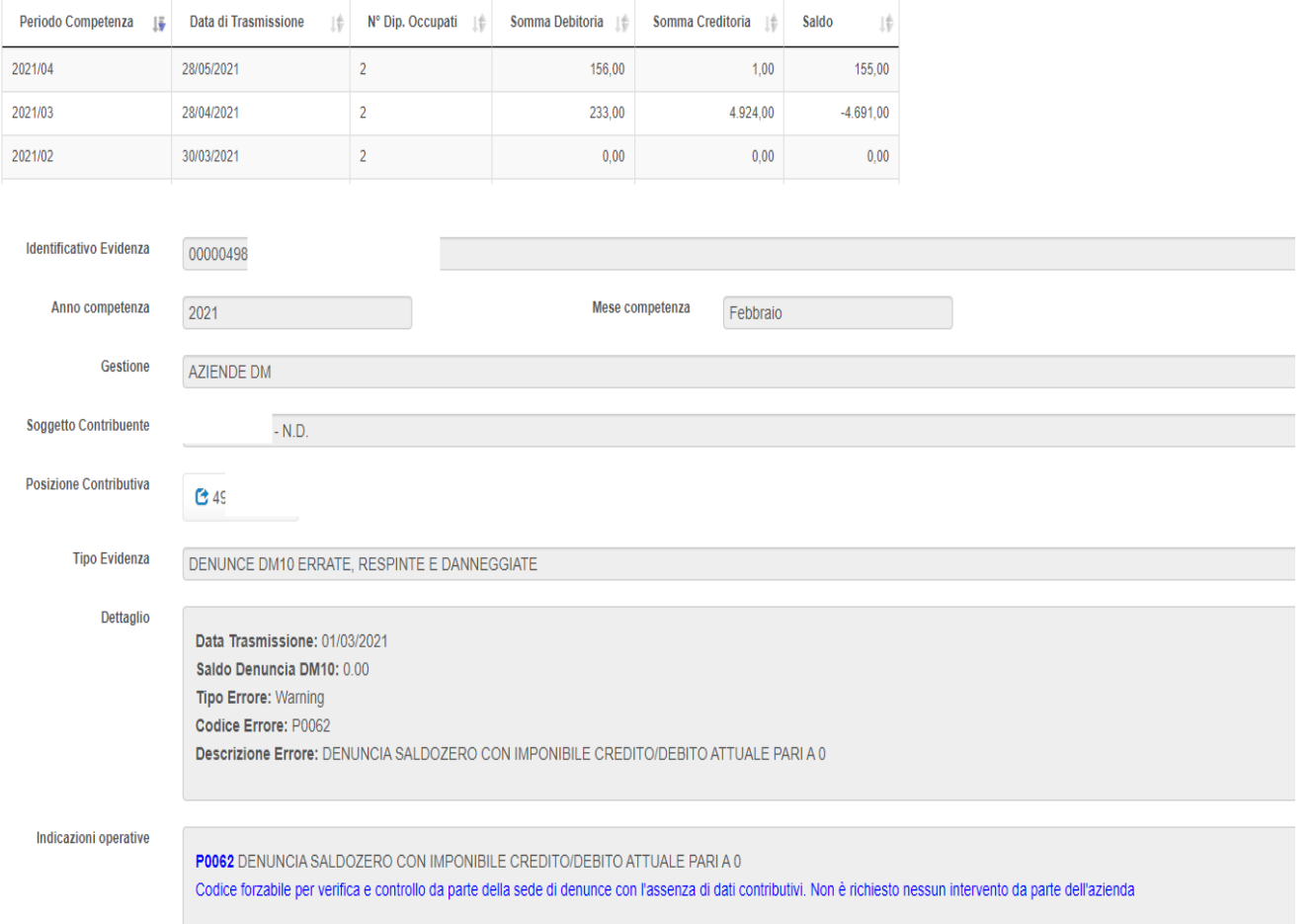

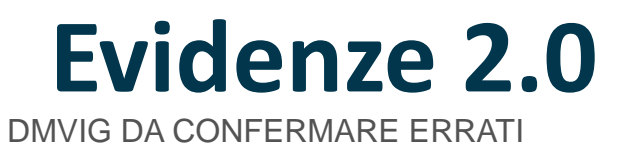

Vengono rilevati tutti i Dm10Vig con ESITO VERIFICA Warning o Errore. **Dettaglio**: data trasmissione, importo, tipo errore "warning" o "Errore" e codifica

Problema differimenti COVID 19, nello specifico competenza 02/2020 mancato abbinamento a seguito della rateizzazione prevista dal DL 18/2020 "Covid Nazionale" e s.m.i.

SI CONSIGLIA DI TENERE MONITORATO LA CASISTICA

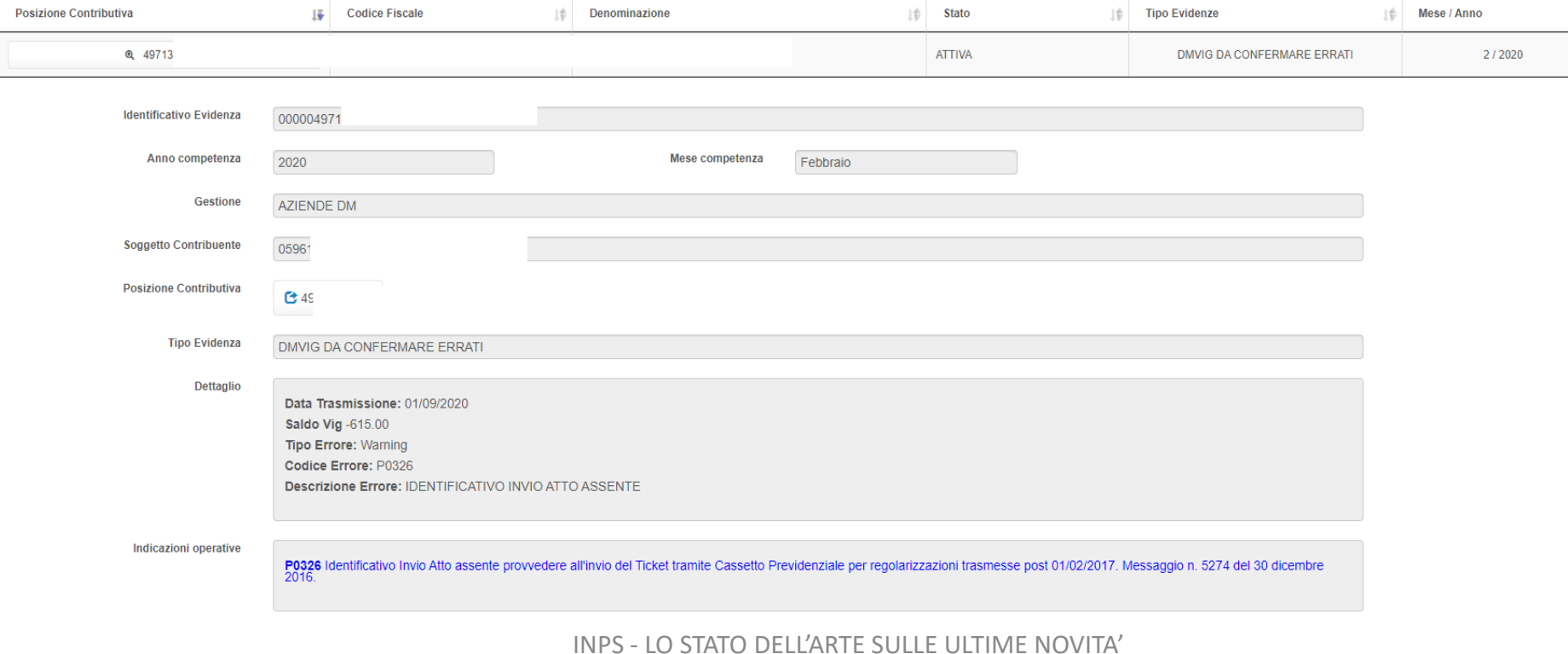

DM ANOMALI, PROVVISORI, NON GENERABILI

Vengono listate tutte le denunce in stato ANOMALO PROVVISORIO NON GENERABILE (msg. 5207/2015) **Dettaglio**: data di trasmissione (presentazione), Stato della denuncia

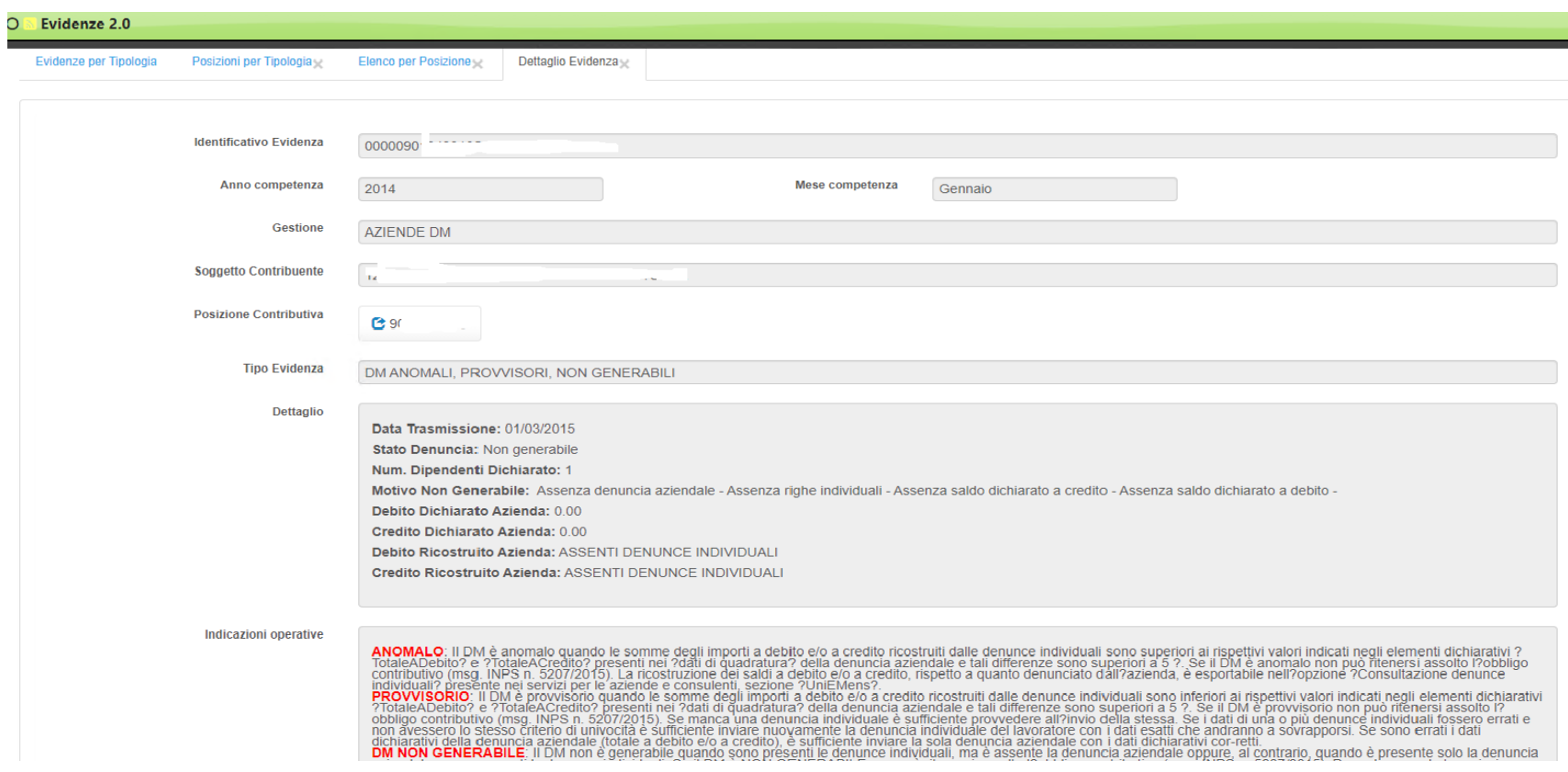

#### CONSULTAZIONE RICORSI AMM.VI NON DEFINITI

#### Vengono listati tutti i ricorsi amministrativi non definiti presentati (in riferimento alla matricola aziendale)

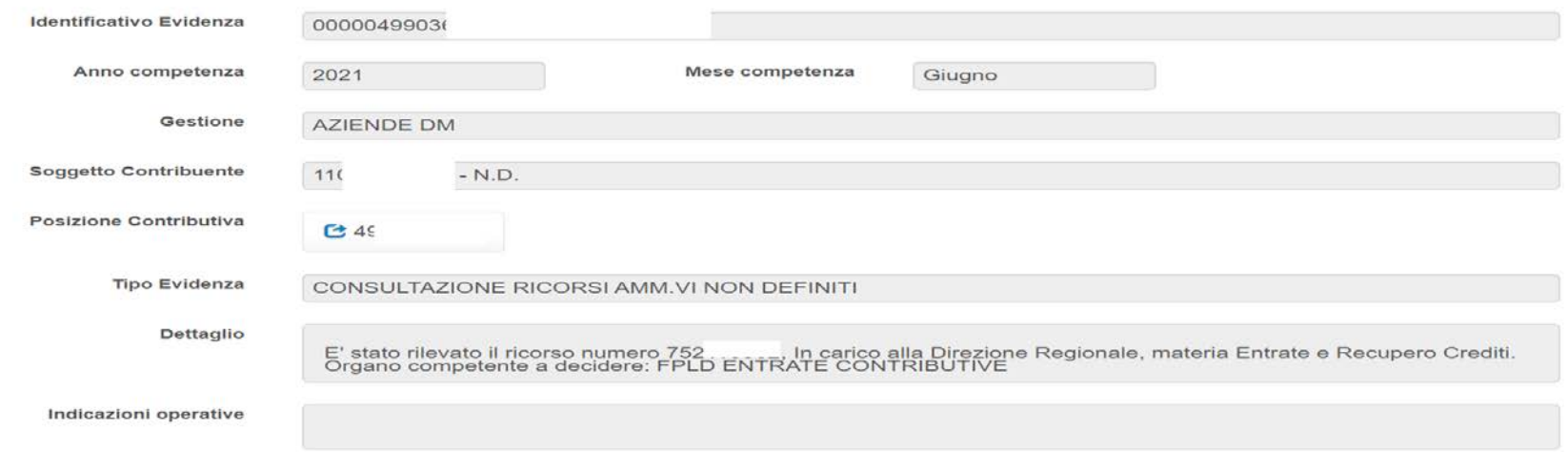

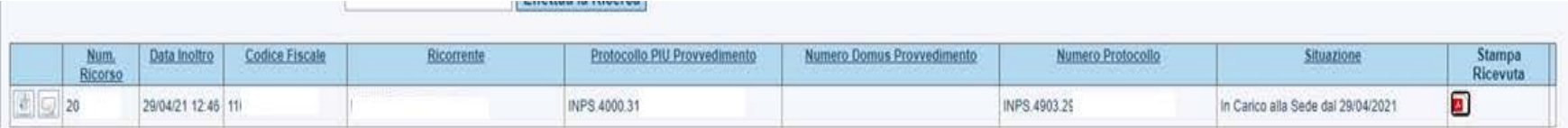

COMPENSAZIONI F24 NON DEFINITE

Vengono listate tutte le compensazioni da F24 non definite con periodo presentazione delega (data F24) anteriore a 4 mesi con il relativo **STATO** 

**Dettaglio**: Data presentazione F24, importo, Stato della compensazione "Documento Corretto" o "Documento anomalo" e Esito

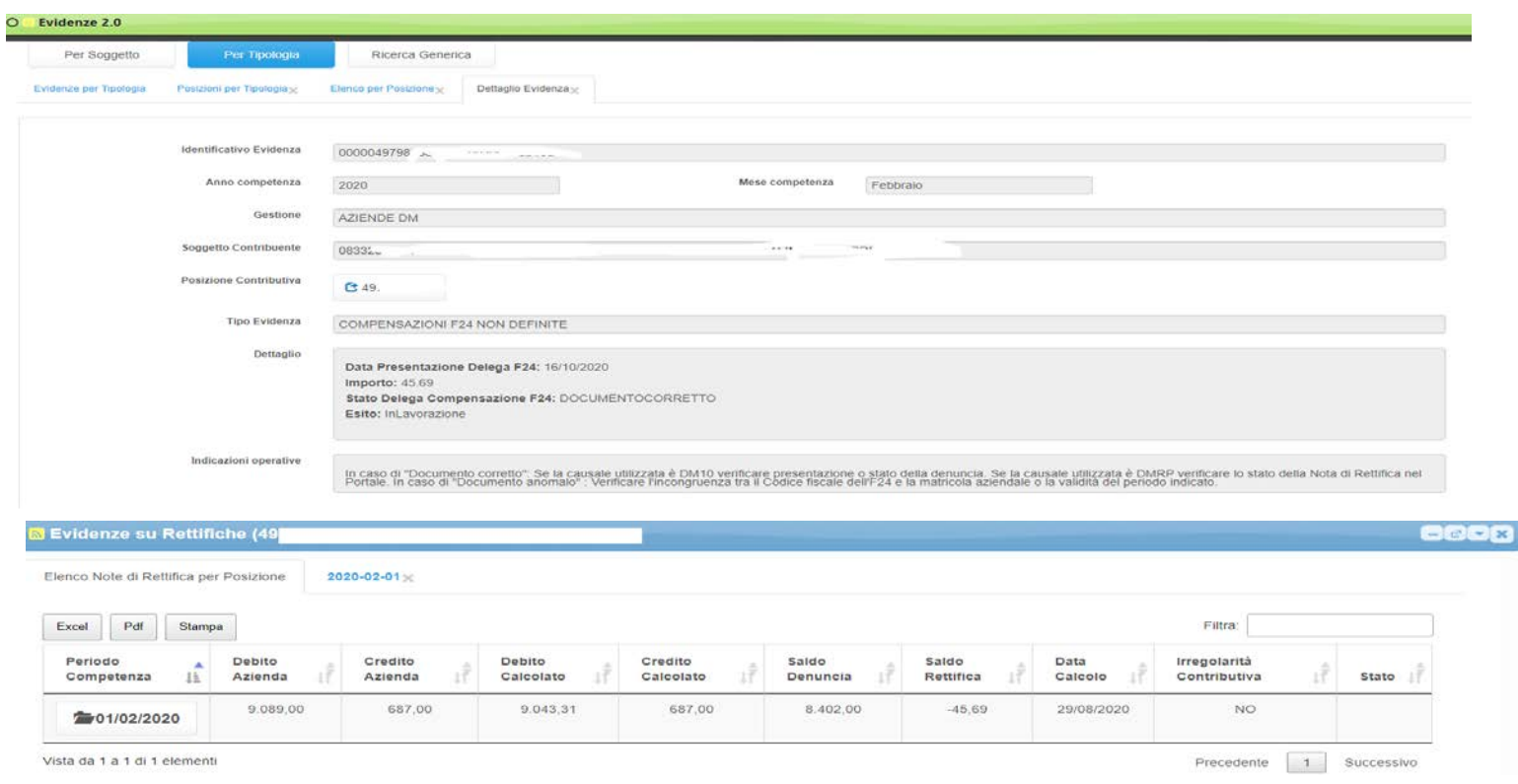

Il DL 41/2021 introduce la nuova modalità di richiesta di pagamento diretto degli ammortizzatori sociali denominata **UNIEMENS-CIG.**

INPS, con la circolare del 14 aprile 2021, n. 62, fornisce le indicazioni operative relative all'utilizzo del nuovo flusso "UniEmens-Cig".

Il nuovo flusso "UniEmens-Cig" andrà a sostituire il **modello SR41**, utilizzato fino ad oggi per la comunicazione da parte dei datori di lavoro dei dati utili all'INPS per procedere con il pagamento della cassa integrazione, sia per le domande con causale Covid che per quelle ordinarie.

Dati anagrafici e vari Dati generali ▲ Dati retributivi Settimane/eventi

> Giorno Eventi CIG

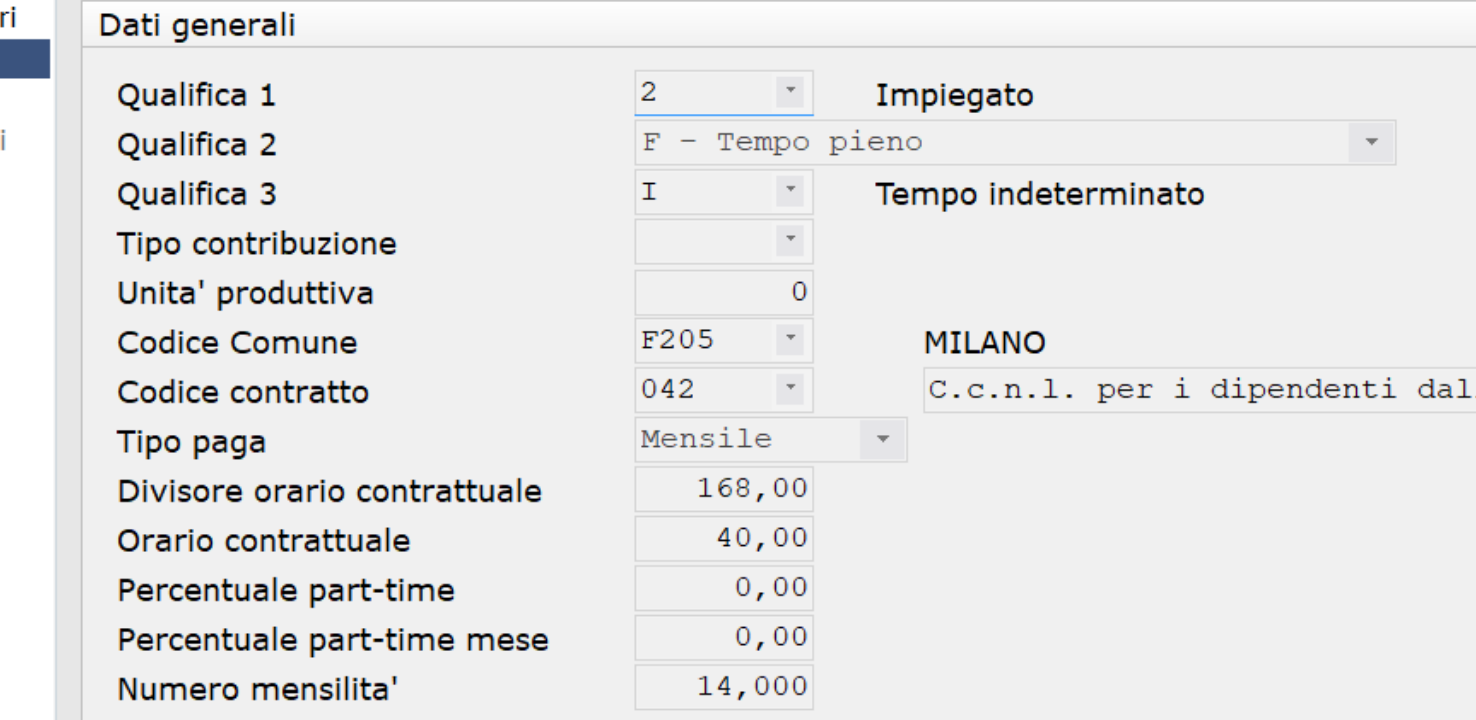

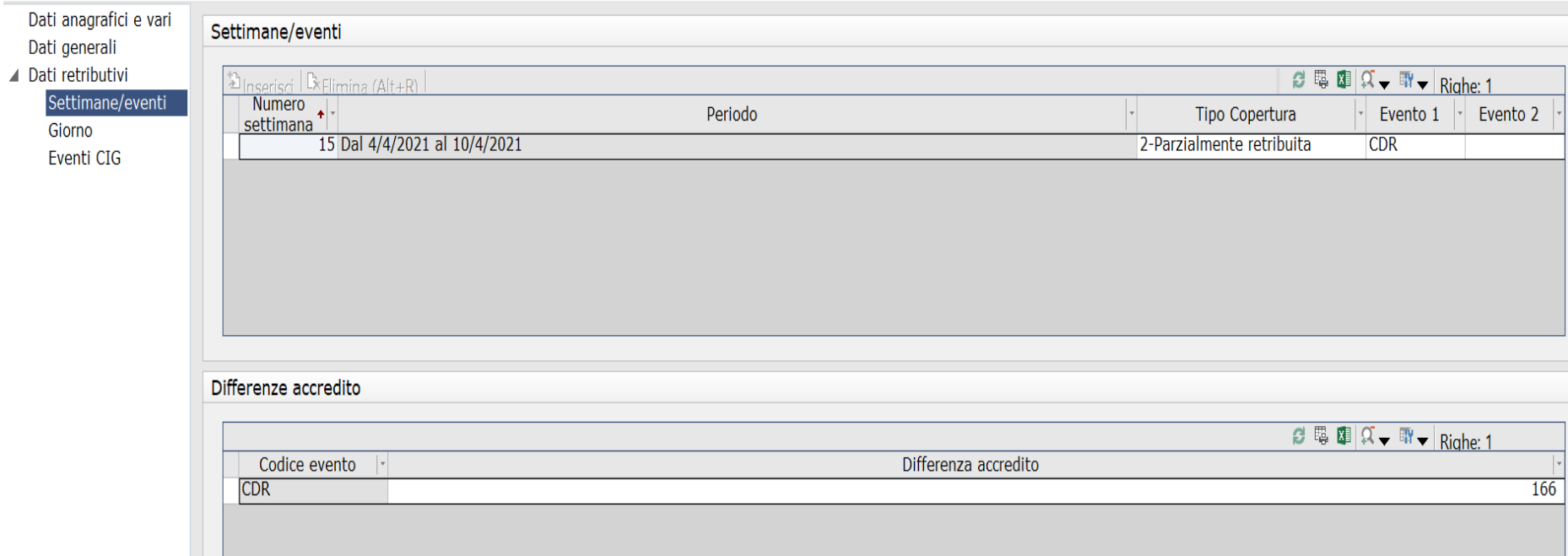

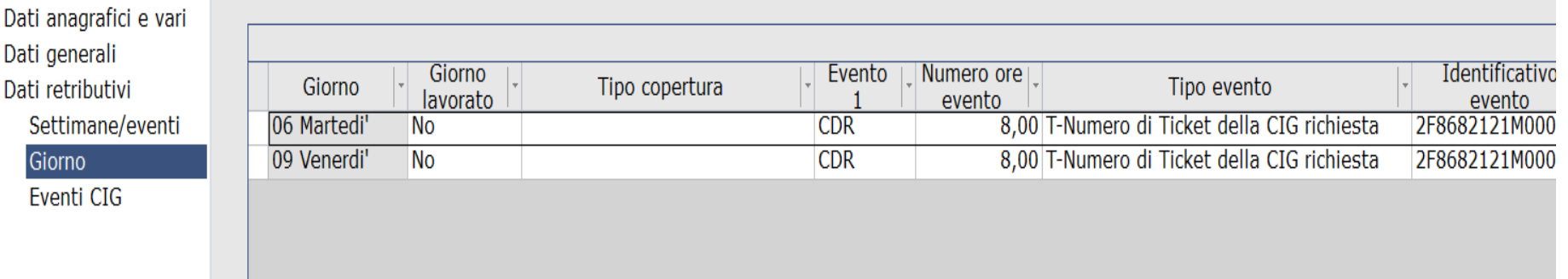

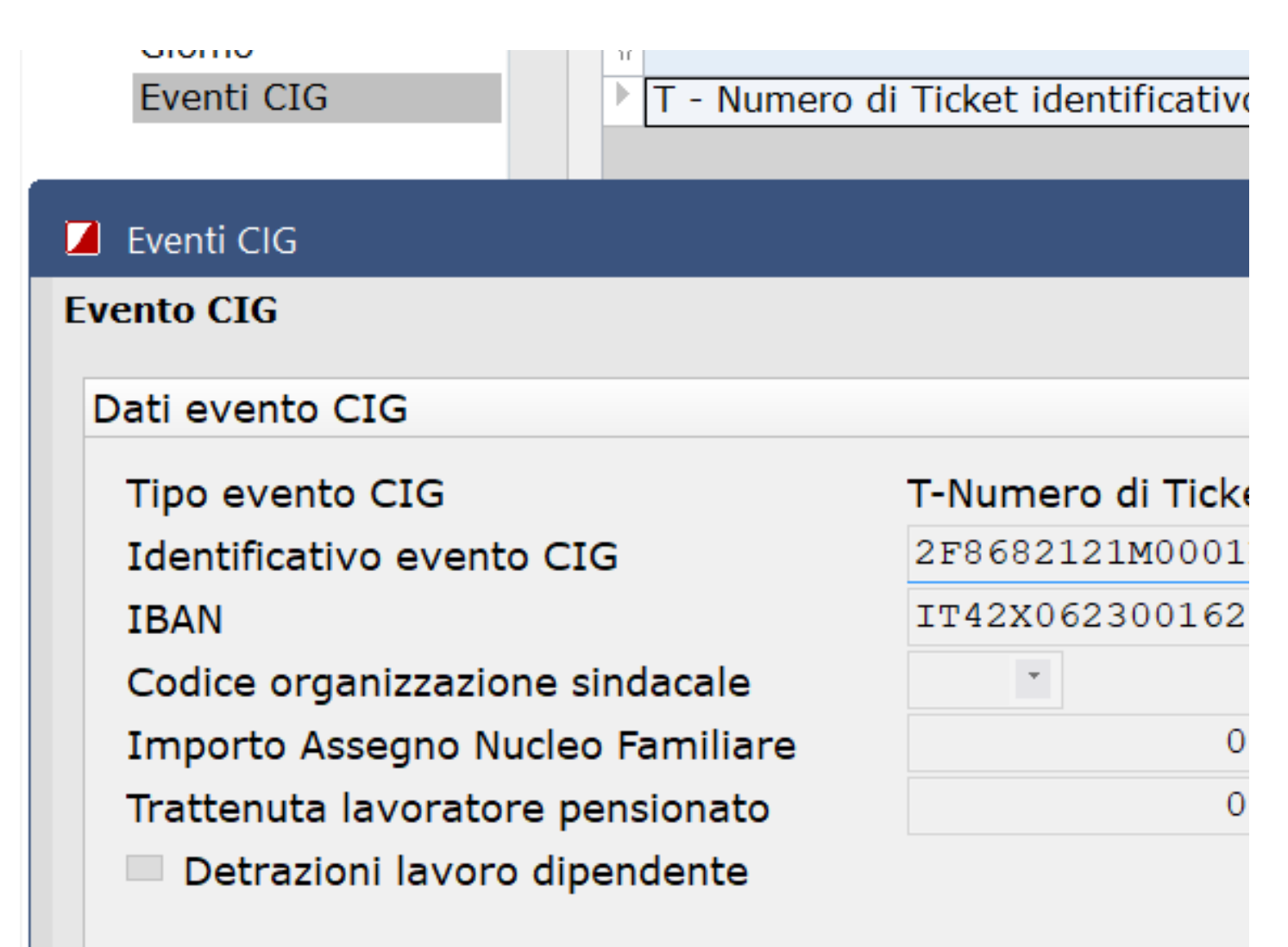

### **UniEmens – CIG: Trasmissione ed Invio**

INPS specifica che il nuovo tracciato "UniEmens-Cig" a pagamento diretto ricalca il formato dell'UniEmens standard utilizzato per la CIG a conguaglio.

Si conferma la tempistica per cui il datore di lavoro entro la fine del mese successivo a quello in cui è collocato il periodo di integrazione salariale ovvero entro il termine di 30 giorni dalla notifica del provvedimento di autorizzazione, se più favorevole, dovrà inviare all'Istituto i dati necessari per il pagamento o per il saldo degli stessi.

## **UniEmens – CIG: Modalità d'Invio**

Con l'utilizzo del flusso "UniEmens-Cig" è possibile trasmettere un unico file che contiene al suo interno i dati riferiti ai lavoratori di più aziende, contrariamente a quanto avviene per l'invio dei modelli "SR41" per i quali è necessario inviare un singolo file per ogni azienda interessata.

I flussi "UniEmens-Cig" potranno essere trasmessi senza dover attendere l'autorizzazione, indicando semplicemente il Ticket associato alla domanda.

La richiesta di pagamento sarà ricevuta dall'INPS che provvederà comunque al pagamento solo dopo il rilascio dell'autorizzazione stessa.

Tra i dettagli sulla compilazione del flusso si evidenzia che riguardo all'elemento "IBAN", la mancata compilazione dello stesso comporterà che il pagamento verrà effettuato, solo per importi non superiori ai 1.000,00 euro, con bonifico domiciliato presso Poste Italiane.

### **UniEmens – CIG: Rettifiche**

Analogamente a quanto già avviene già, la trasmissione di un flusso successivo, avente un ID trasmissione superiore, a parità di chiave, sostituisce il flusso precedente.

Nel caso dei flussi "UniEmens-Cig" sarà possibile variare la denuncia, in ogni suo elemento, fintanto che la stessa non sarà stata trasmessa alle procedure di gestione del pagamento. Se invece la variazione dovesse arrivare successivamente sarà necessario attendere l'esito della lavorazione prima di poter processare un nuovo flusso di variazione. Tale flusso resterà, dunque, nella coda dei pagamenti per una gestione successiva.

Pertanto, nel caso in cui il datore di lavoro si trovi nella necessità di dovere eliminare un nominativo di un lavoratore già trasmesso, è stato previsto, anche per i flussi "UniEmens-Cig", in analogia a quanto avviene per i flussi UniEmens standard, la possibilità di inviare un flusso successivo con il nominativo da eliminare.

### **UniEmens – CIG: Rettifiche**

Diversamente, nel caso in cui sia già intervenuta la liquidazione della prestazione, potranno essere accolti solo i flussi che presentino variazioni in aumento, anche contestuali, dei seguenti elementi: NumOreEvento; ImpANF; RetribTeorica.

Per tutte le istruzioni utili alla corretta compilazione del flusso "UniEmens-Cig" è possibile far riferimento all'allegato 1 della circolare numero 62 del 14 aprile 2021.

### **UniEmens – CIG: Periodo Transitorio**

Fino a settembre 2021 le aziende e gli intermediari potranno continuare ad utilizzare in via transitoria il modello SR41.

La scelta sarà determinata dal datore di lavoro in fase di invio del primo flusso di pagamento relativo a periodi decorrenti da aprile 2021.

Di conseguenza, tutte le richieste di pagamento successive alla prima e riferite allo stesso Ticket dovranno essere inviate con la medesima modalità utilizzata per il primo invio.

A regime, la trasmissione dei dati utili al pagamento diretto e all'accredito dei contributi figurativi connessi ai trattamenti COVID-19 avverrà esclusivamente con il flusso "UniEmens-Cig".

# **GRAZIE PER L'ATTENZIONE**